# **MANUALE UTENTE APPLICATIVO 'Domande di scelta-revoca' per l'operatore di sportello**

**Versione 7.0.0**

**Data: 03/05/2023**

#### **SOMMARIO**

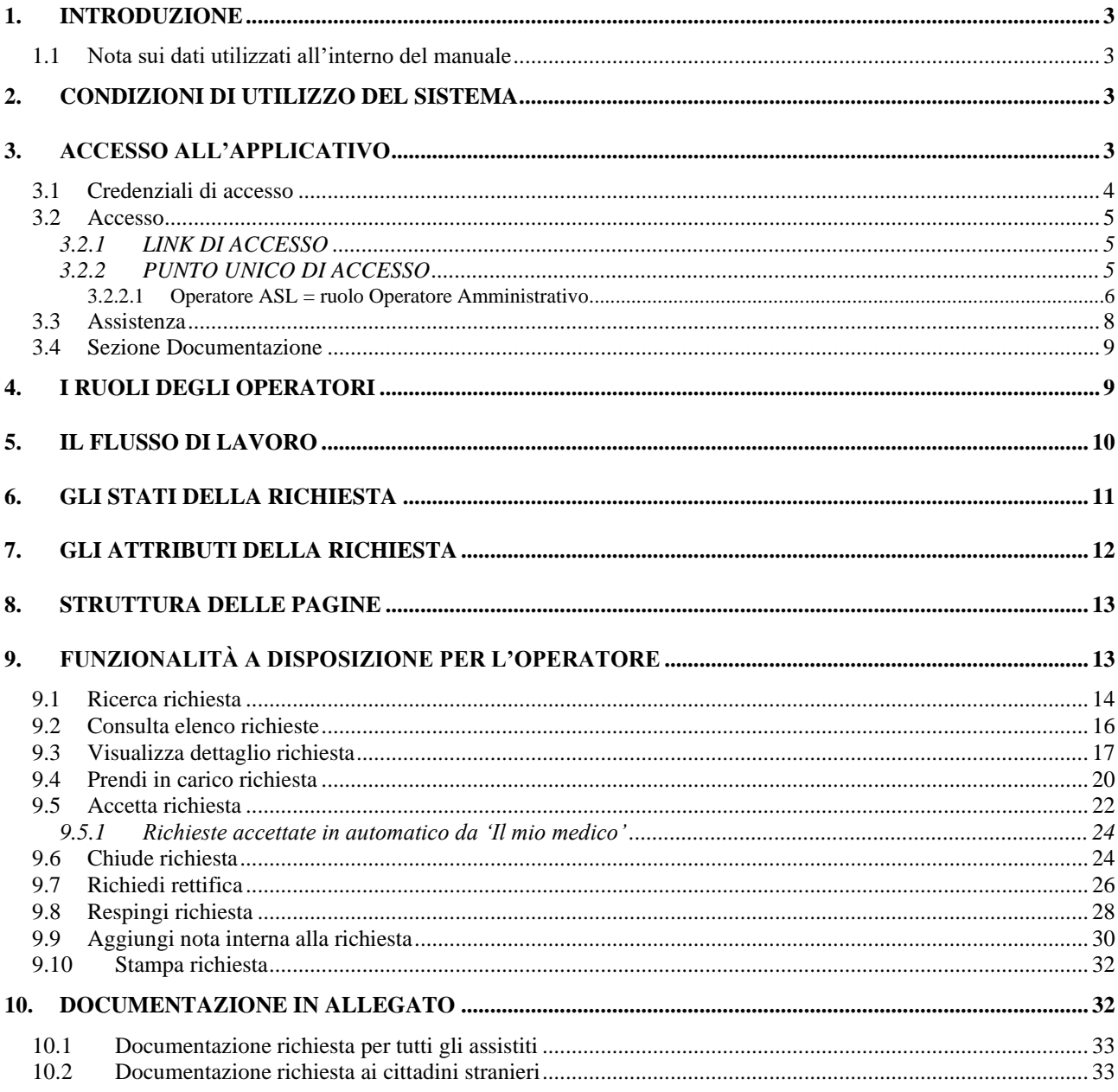

## **1. INTRODUZIONE**

Il presente documento è la guida operativa per l'utilizzo dell'applicativo "**Domande di sceltarevoca**". Il manuale è rivolto a tutti gli operatori di sportello che eseguono l'attività di valutazione delle richieste di cambio/scelta medico da parte degli assistiti in Regione Piemonte.

### **1.1 NOTA SUI DATI UTILIZZATI ALL'INTERNO DEL MANUALE**

I dati che compaiono nelle immagini allegate sono dati di test e non sono riconducibili a casi reali.

## **2. CONDIZIONI DI UTILIZZO DEL SISTEMA**

L'utente deve disporre di un personal computer con connessione alla rete Internet su cui è installato un browser tra i più diffusi (es: Chrome, Firefox, etc) con versione tra le più recenti.

## **3. ACCESSO ALL'APPLICATIVO**

Il servizio "Domande di scelta revoca Back Office" è uno dei servizi presenti sul catalogo di Sistema Piemonte (https://servizi.regione.piemonte.it/) dedicati gli enti pubblici.

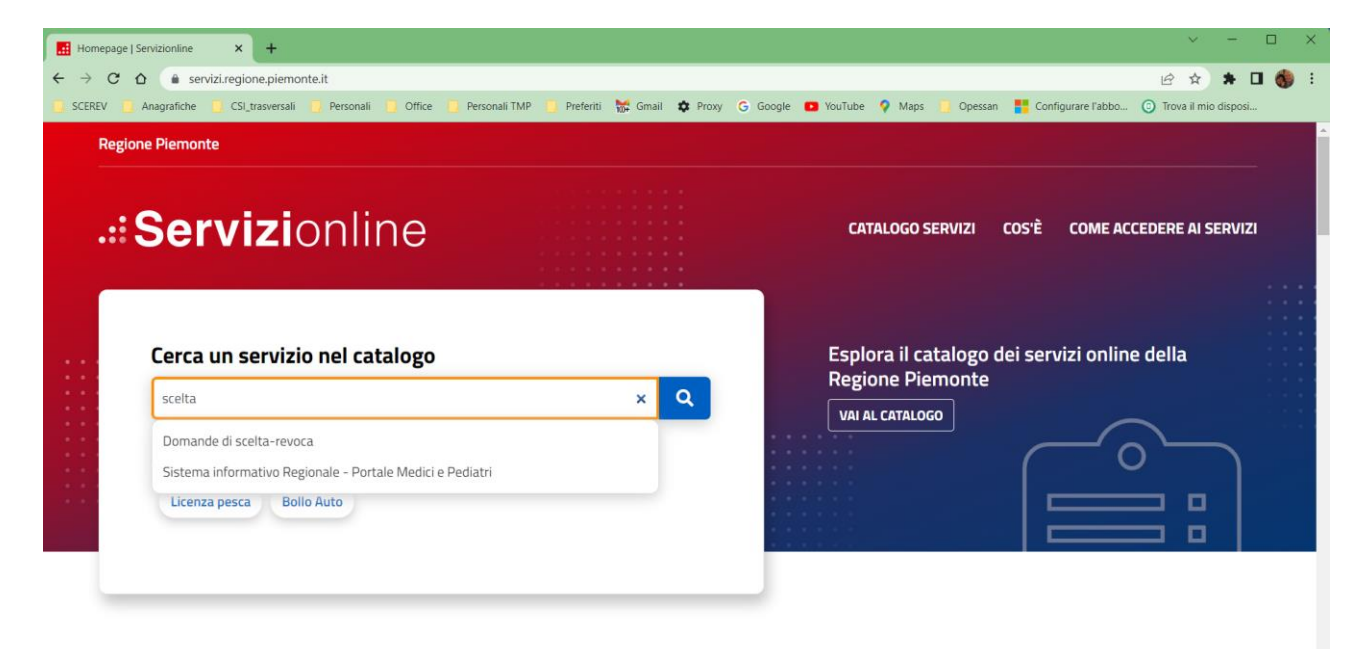

Selezionando la voce Domande di scelta-revoca, il sistema mostra la card per accedere alla pagina dedicata al servizio visualizzata in figura seguente.

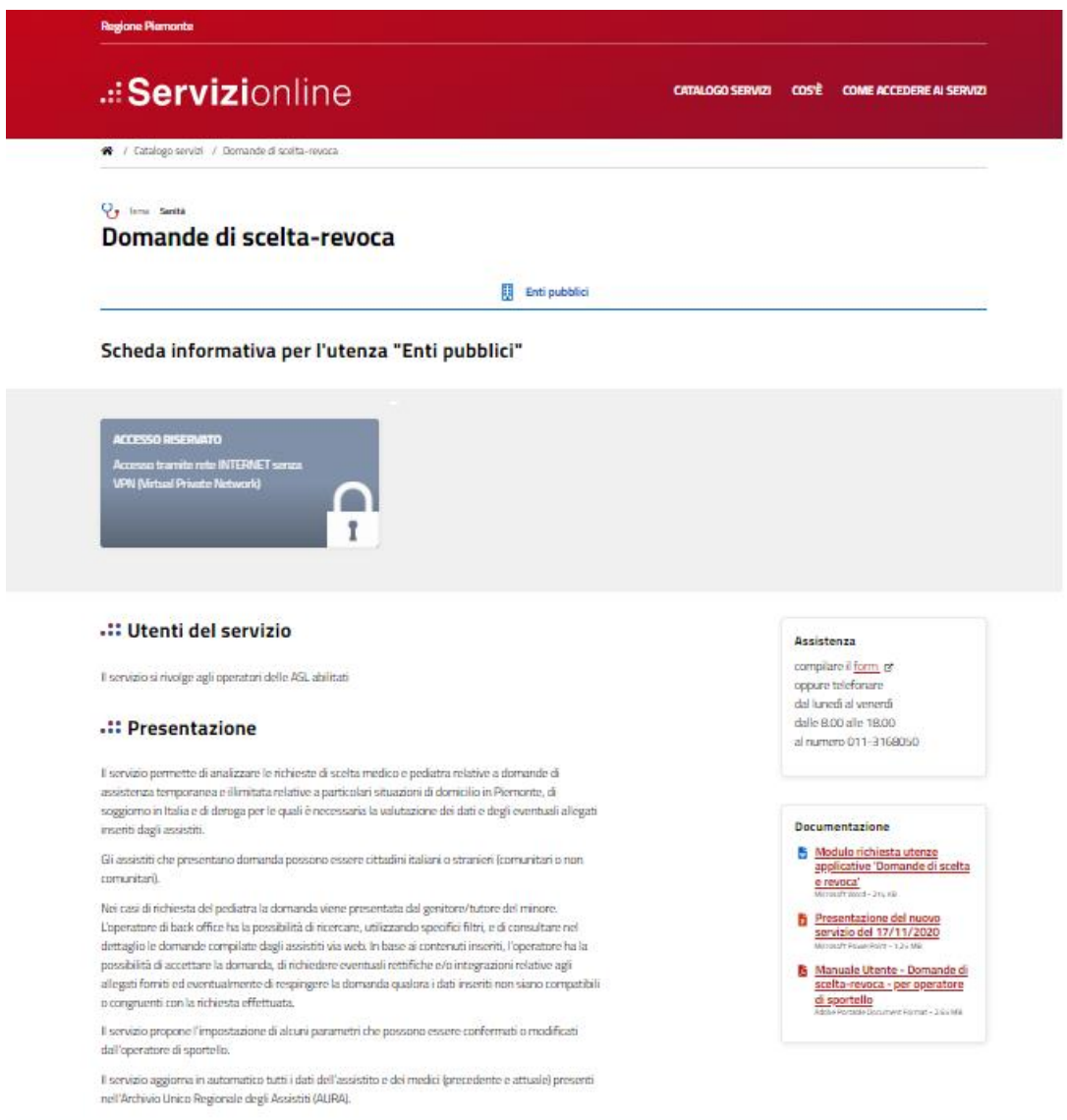

Sulla pagina si distinguono tre sezioni principali:

- in alto è visualizzato in grigio il link per il punto di accesso al servizio (vedi paragrafi [3.1](#page-3-0) e [3.2\)](#page-4-0)
- nella parte sinistra del resto della pagina vi è una descrizione del servizio
- a destra ci sono la sezione della Assistenza (v. paragrafo [3.3\)](#page-7-0) e quella della Documentazione (v. paragrafo [3.4\)](#page-8-0).

### <span id="page-3-0"></span>**3.1 CREDENZIALI DI ACCESSO**

Per accedere, l'utente deve essere dotato delle **credenziali di accesso RUPAR** costituite da:

- o Nome utente;
- o Password;
- o PIN.

### <span id="page-4-0"></span>**3.2 ACCESSO**

## **3.2.1 LINK DI ACCESSO**

L'utente può cliccare sulla card grigia visualizzata sulla pagina dedicata di Sistema Piemonte o digitare direttamente sul browser il link:

<https://pua.salutepiemonte.it/pua>

per collegarsi all'indirizzo internet del servizio.

Utilizzando questo indirizzo l'operatore ha la possibilità di accedere alla procedura anche in modalità di **'smart working**' o di '**lavoro da remoto**' **senza avere la necessità di essere collegato in VPN** (Virtual Private Network).

Per completezza si riporta la videata di inserimento delle credenziali.

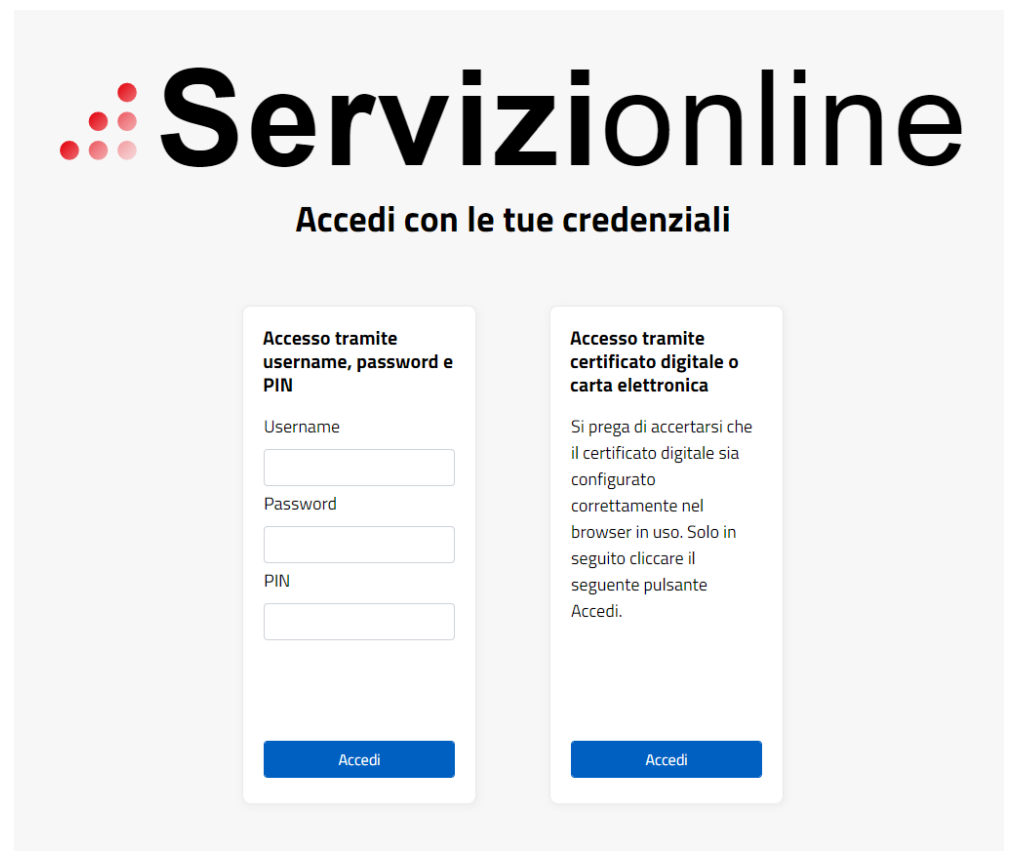

## <span id="page-4-1"></span>**3.2.2 PUNTO UNICO DI ACCESSO**

Dopo aver inserito le credenziali ed aver cliccato sul tasto Accedi il sistema mostra un cruscotto con l'elenco dei profili a cui l'utente è abilitato. Per qualsiasi chiarimento è possibile cliccare sul simbolo  $\Omega$ , in alto a destra, che visualizza i due tipi di supporto :

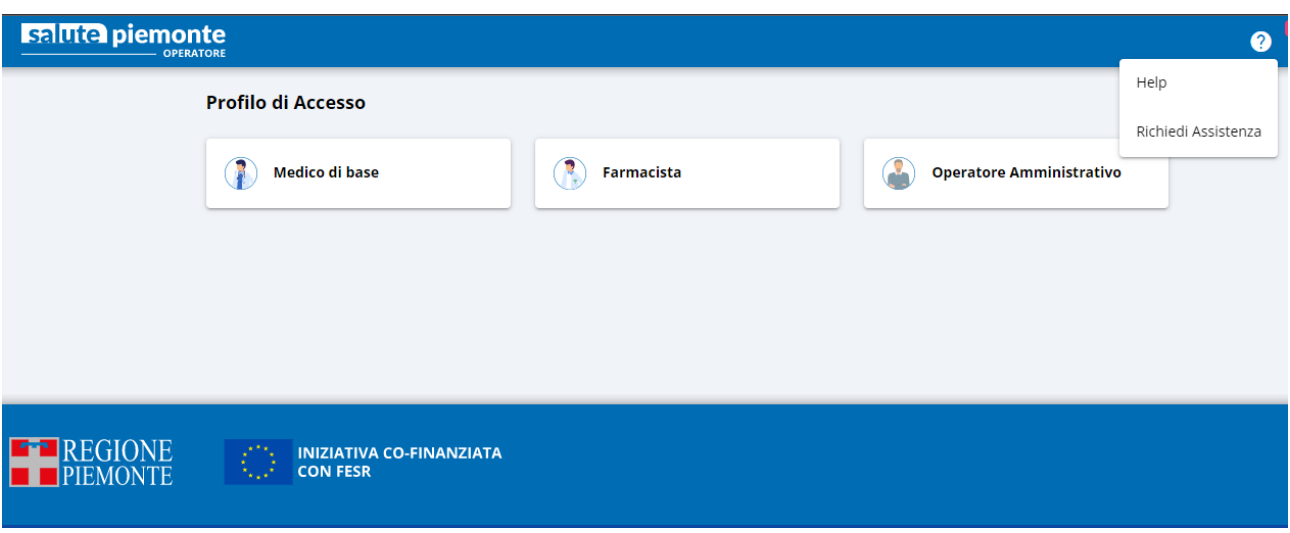

Cliccando su 'Help', viene visualizzata il manuale con le principali caratteristiche del punto unico di accesso, mentre cliccando su 'Richiedi Assistenza' si ha la possibilità di effettuare una richiesta relativa al Punto Unico di Accesso.

A seguire i passi che un operatore amministrativo deve fare per accedere alle domande di scelta e revoca del medico.

### **3.2.2.1 Operatore ASL = ruolo Operatore Amministrativo**

Per esempio, per un operatore dell'ASL 212 che lavora su Scelta Revoca, senza avere una specifica collocazione organizzativa, il sistema mostra il ruolo "Operatore Amministrativo" come visualizzato in figura.

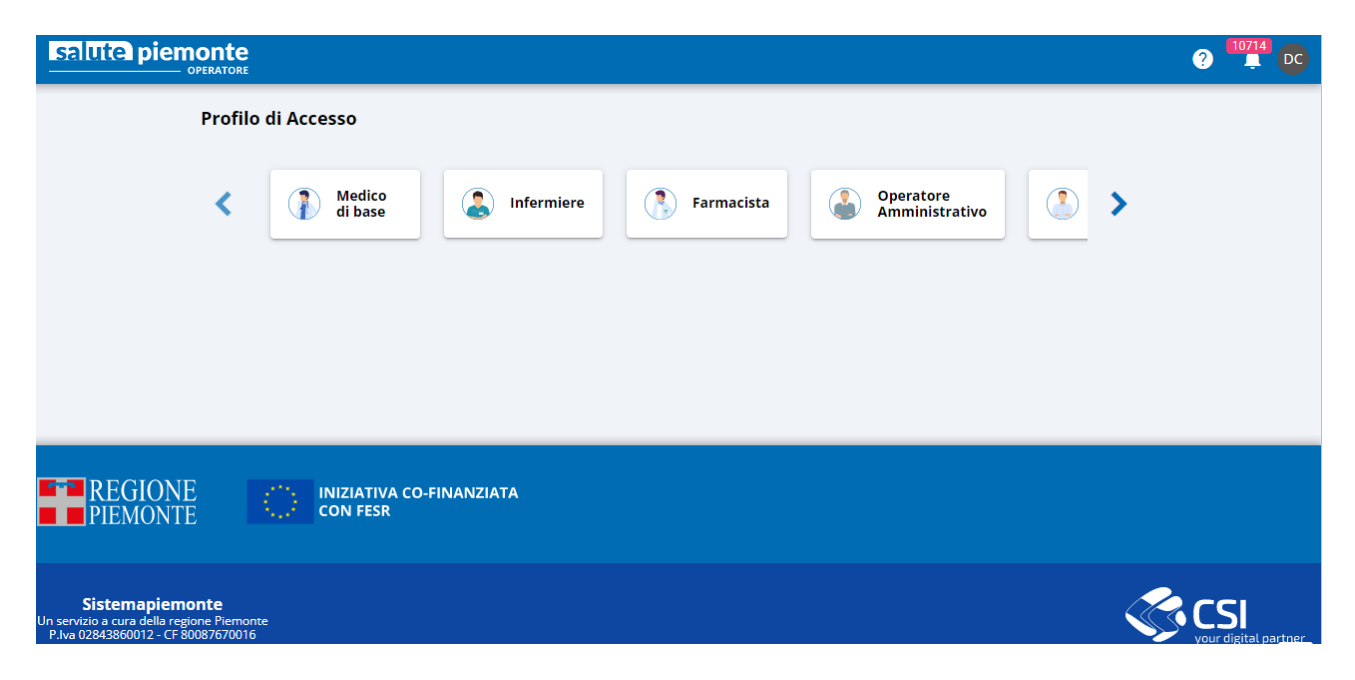

Cliccando sul profilo di Accesso "Operatore Amministrativo" il sistema mostra le collocazioni organizzative e/o la generica ASL di competenza dell'operatore tra le possibili collocazioni.

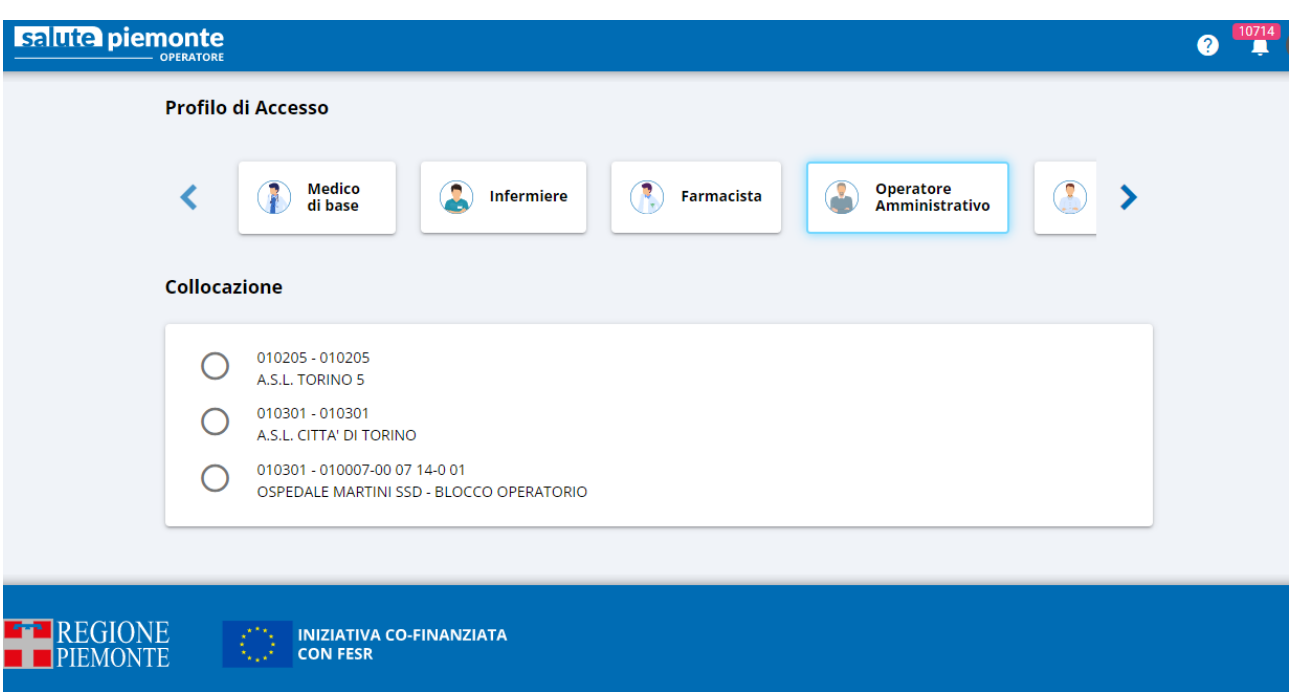

Selezionando la collocazione o l'ASL di competenza, appare il bottone Prosegui.

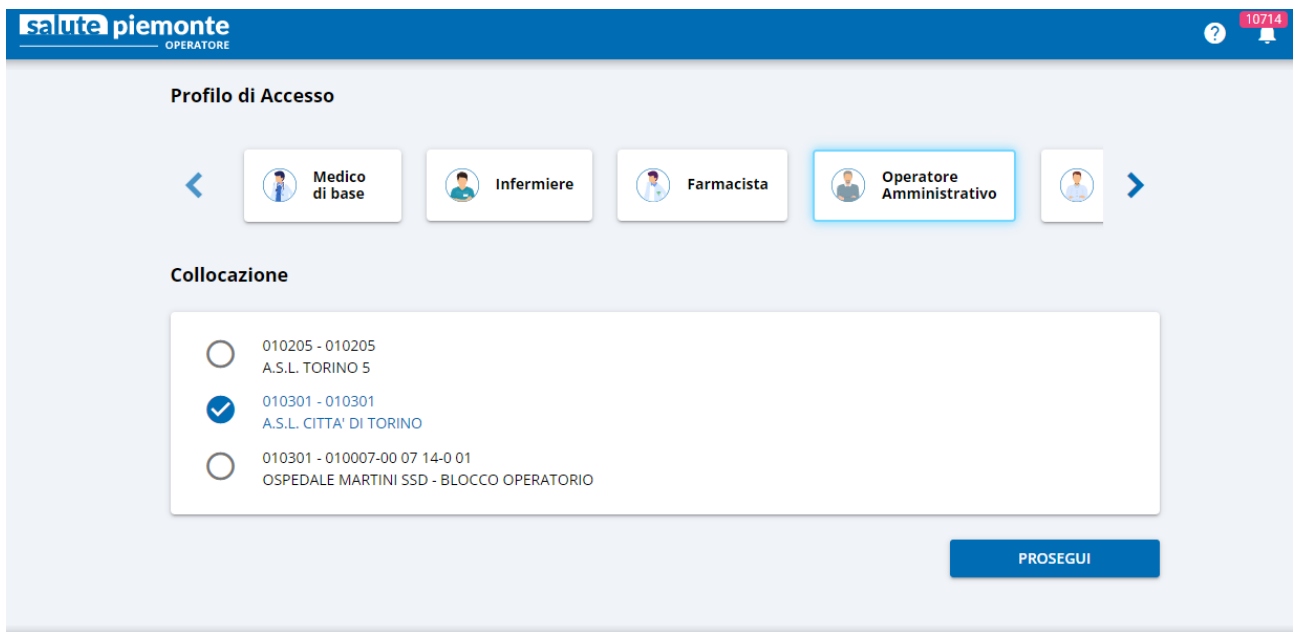

Cliccando su Prosegui, il sistema mostra i servizi a cui è abilitato l'utente con il ruolo e la collocazione selezionati. Tra essi si trova anche "Domande di scelta revoca medico".

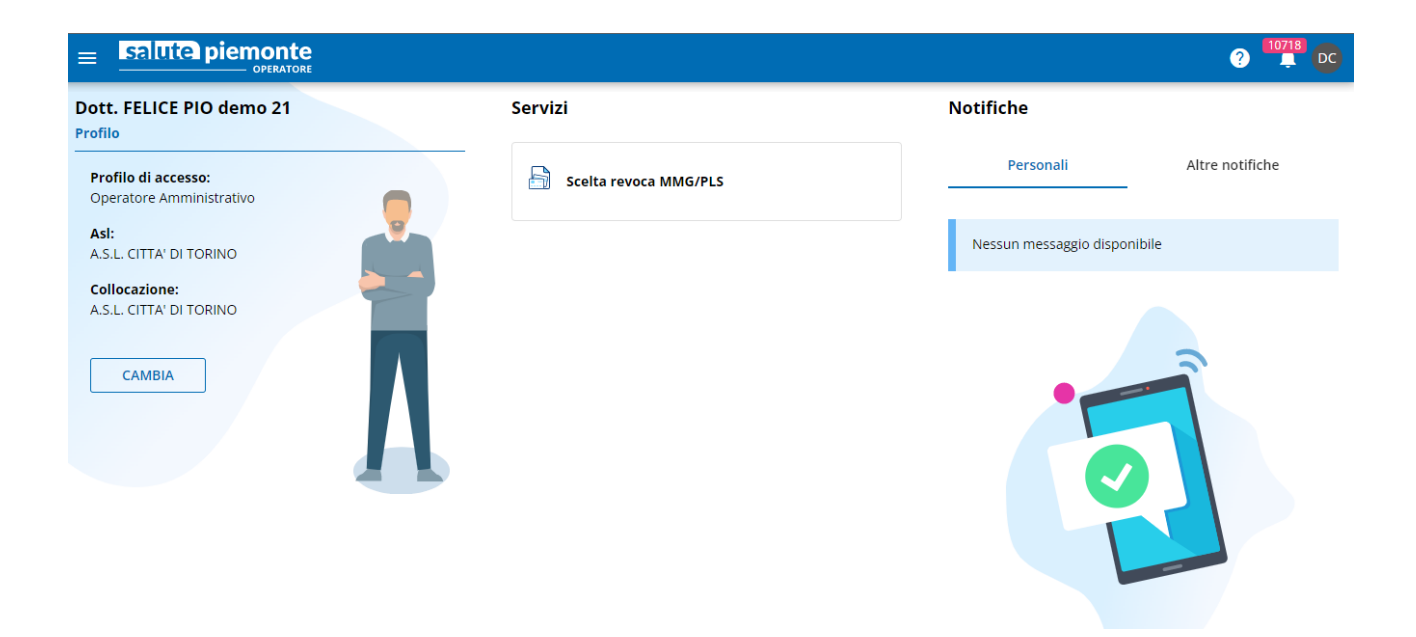

Cliccando sulla card di "Domande di scelta revoca medico", si accede all'applicativo .

#### <span id="page-7-0"></span>**3.3 ASSISTENZA**

Nella sezione della Assistenza sono riportati il numero di telefono ed il link al nuovo form dedicato per inserire eventuali richieste di assistenza. Il form è utilizzabile sia in maniera autenticata che in maniera anonima. A questo proposito, se si è già in possesso delle credenziali di accesso al servizio, si richiede di utilizzarlo in maniera autenticata. Tramite il link ACCEDI in alto a destra, è possibile inserire le credenziali di accesso ed il sistema precompila nome, cognome e codice fiscale. Inoltre, facendosi garante dell'autenticazione, permette di inserire direttamente tipologie di richieste che altrimenti non sarebbero inseribili come, ad esempio, il trattamento dati relativo, ad esempio, ad eventuali correzioni richieste.

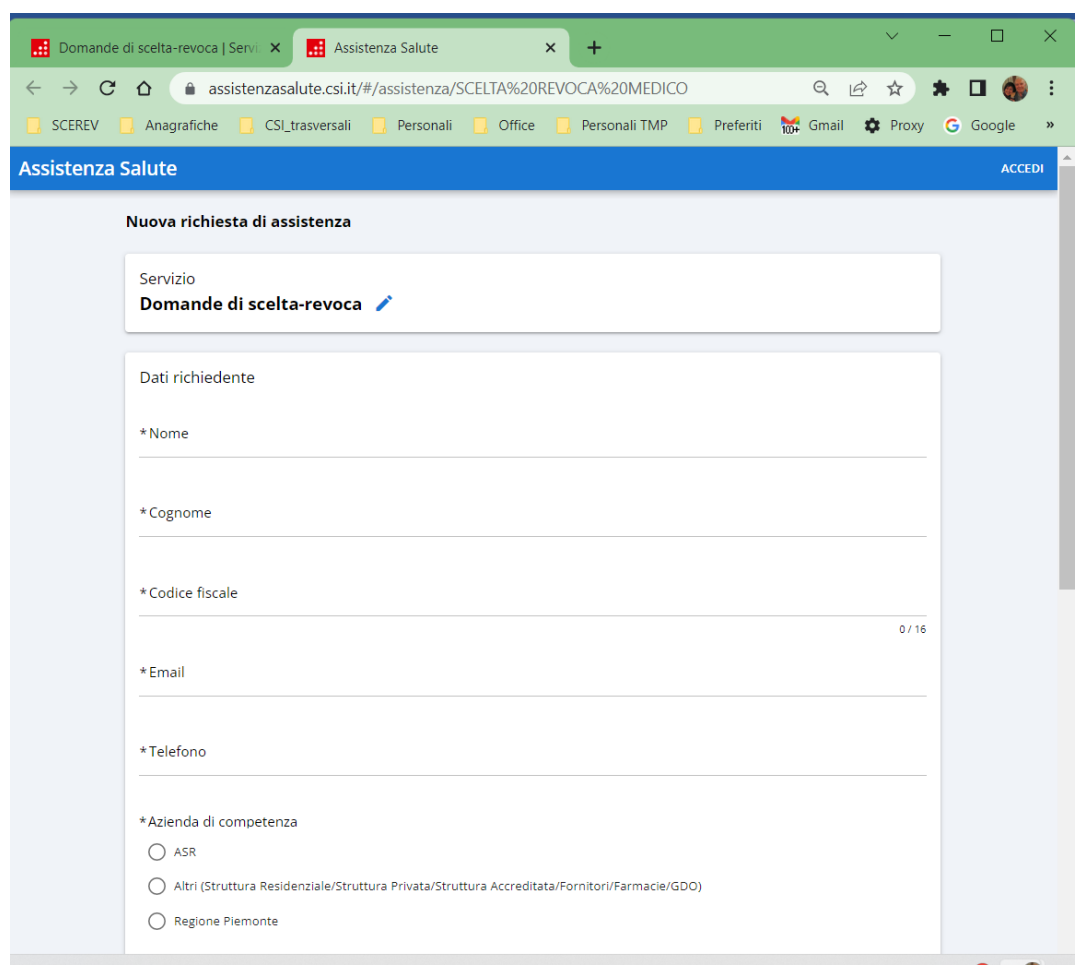

#### <span id="page-8-0"></span>**3.4 SEZIONE DOCUMENTAZIONE**

Nella sezione della Documentazione ci sono, in particolare, il link al modulo da compilare per richiedere le abilitazioni delle nuove utenze operatore per accedere al servizio e il link a cui è possibile scaricare l'ultima versione del manuale utente.

## **4. I RUOLI DEGLI OPERATORI**

L'applicativo '**Domande di scelta-revoca**' viene utilizzato da utenti con **profili** che sono configurati nel sistema in base alle credenziali di autenticazione/autorizzazione in possesso e associate all'operatore e all'ente di appartenenza.

Nello specifico, l'**operatore di back-office (Operatore Amministrativo)** ha la visibilità e può interagire esclusivamente sulle domande di scelta-revoca afferenti alla propria ASL di lavoro.

L'operatore dell'assistenza **(Operatore CSI)** ha la visibilità, in sola consultazione, su tutte le ASL.

L'appartenenza di un operatore, ad un ruolo o all'altro, viene individuata dal Punto Unico di Accesso come descritto nel paragrafo [3.2.2.](#page-4-1)

## **5. IL FLUSSO DI LAVORO**

La nuova applicazione '**Il mio medico**' presente sul portale '**Salute Piemonte**', tra le altre funzionalità, permette all'**assistito** di:

- **inserire una richiesta** per avere l'assistenza di un medico operante in Regione Piemonte compilando, rispetto alla versione precedente, una serie di informazioni aggiuntive e aggiungendo gli allegati indicati secondo la normativa in vigore;
- **revocare l'attuale medico** con il quale si ha l'assistenza in Regione Piemonte.

L'operatore di sportello che utilizza la procedura '**Domande di scelta-revoca**' interviene esclusivamente sulle richieste di scelta medico, che richiedono una specifica valutazione. L'assistito è infatti guidato dal sistema ad inserire tutte e sole le informazioni/i documenti, richiesti dalla normativa vigente in funzione della propria tipologia di profilo sanitario e del tipo di assistenza richiesta.

L'applicativo elabora le informazioni che vengono inserite dall'assistito individuando le caratteristiche della richiesta (ad esempio: se è inserita da un delegato, se sono necessari allegati in quanto si tratta di una assistenza temporanea per motivi di cura, se ci sono variazioni di ASL, altro) e fornisce all'utente assistito uno dei risultati:

- **a)** la richiesta di cambio medico viene accettata in automatico dall'applicativo;
- **b)** la richiesta di cambio medico deve essere valutata da un operatore di sportello utilizzando l'applicativo '**Domande di scelta-revoca**';
- **c)** la richiesta di cambio medico presenta delle condizioni per le quali non è possibile proseguire utilizzando l'applicativo e viene fornito specifico messaggio utente. Se ad esempio un cittadino risulta iscritto all'aire, la sua richiesta non può essere gestita dal servizio on line ed il sistema informa il cittadino della necessità di recarsi all'ASL.

Nello schema che segue si è rappresentato il flusso di lavoro nei 3 casi.

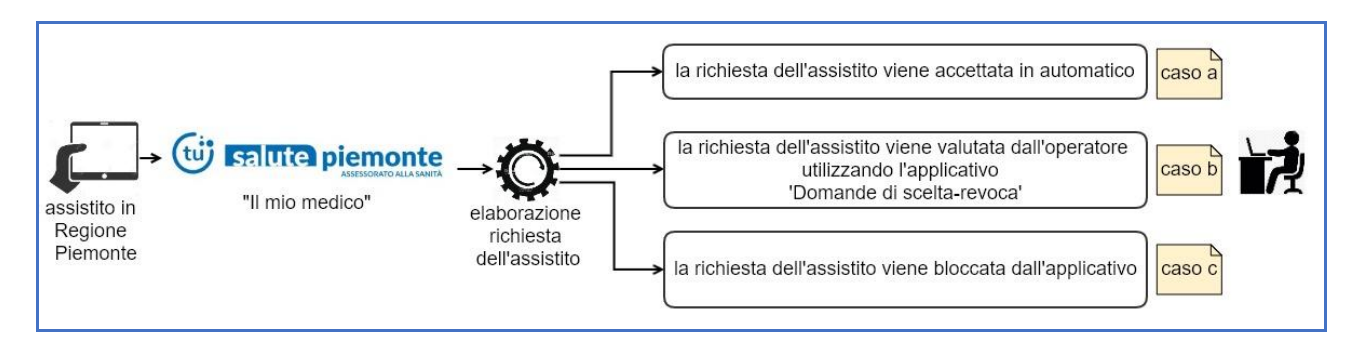

Nel presente **manuale** vengono illustrate le operazioni relative al **caso b)** ossia le attività che l'operatore di sportello esegue utilizzando l'applicativo '**Domande di scelta-revoca**'.

## **6. GLI STATI DELLA RICHIESTA**

La richiesta inviata dall'assistito, che deve essere esaminata dall'operatore di sportello, può assumere stati diversi a seconda dei contenuti informativi inseriti e della situazione del cittadino.

Lo schema che segue riassume graficamente gli stati della richiesta che vengono successivamente dettagliati.

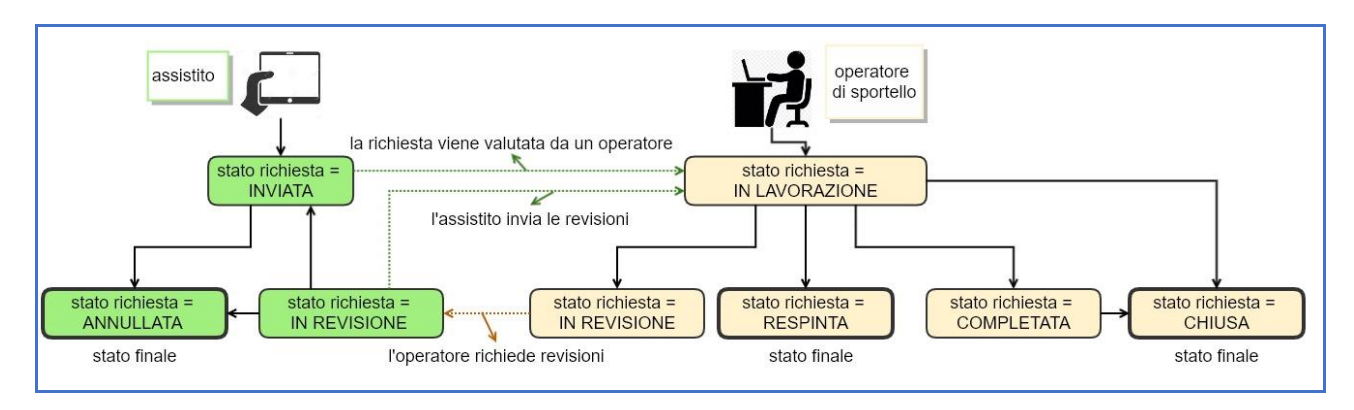

In **verde** sono stati indicati gli stati della richiesta a seguito di operazioni eseguite dall'**assistito**. In **giallo** sono stati indicati gli stati della richiesta a seguito di operazioni eseguite dall'**operatore di sportello**.

Gli stati della richiesta possono essere:

- '**inviata**': la richiesta è stata inviata dall'assistito e deve essere presa in carico da un operatore;
- '**annullata**': la richiesta viene annullata dall'assistito e non è più visibile all'operatore;
- '**in lavorazione**': l'operatore ha preso in carico la richiesta tramite la specifica funzionalità per eseguire l'analisi dei contenuti;
- '**in revisione**': l'operatore ritiene che la documentazione fornita non sia completa e pertanto richiede integrazioni e/o revisioni all'assistito;
- '**respinta**': l'operatore valuta la richiesta come non accettabile e la respinge. L'assistito riceve una nota esplicativa compilata dall'operatore. Si tratta di uno stato finale e non si hanno ulteriori movimentazioni;
- '**completata**': l'operatore valuta la richiesta come completa e abilita la richiesta del cambio medico scelto, inoltre:
	- o se all'assistito è ancora associato il medico extra regione, allora occorre verificare che sia avvenuta l'operazione di revoca medico precedente per impostarla a 'chiusa';
	- o se non è presente il medico extra regione, allora la richiesta viene automaticamente 'chiusa';
- '**chiusa**': la richiesta è stata accettata, si tratta di uno stato finale e non si hanno ulteriori movimentazioni.
- '**annullata automaticamente':** la richiesta è stata annullata automaticamente. Per annullare le pratiche obsolete, infatti, esiste una procedura automatica che gira quotidianamente. Ogni notte la procedura esamina le pratiche che non sono state movimentate su SCEREV negli ultimi 30 giorni e che si trovano negli stati IN LAVORAZIONE, IN REVISIONE e INVIATA. Fra queste, la procedura individua le pratiche relative ad assistiti per cui esista almeno un movimento di scelta su AURA, successivo all'ultima data di modifica della pratica in SCEREV. Tali pratiche vengono archiviate e poste nello stato "Annullata automaticamente".

## **7. GLI ATTRIBUTI DELLA RICHIESTA**

I principali attributi che caratterizzano la richiesta di cambio medico da parte di un assistito e che vengono valutati dall'operatore di sportello che esamina una richiesta possono essere riassunti in:

### • **Tipo Delega**:

- o delegante maggiorenne;
- o delegante minorenne;

### • **Tipo cittadinanza**:

- o Assistito italiano;
- o Assistito comunitario;
- o Assistito extra comunitario;

### • **Variazione indirizzo**:

- o Variazione indirizzo di residenza e di domicilio;
- o No variazione indirizzo di residenza e di domicilio;
- o Variazione solo indirizzo di residenza;
- o Variazione solo indirizzo di domicilio;

## • **Tipo di assistenza:**

- o Temporanea;
- o Permanente (o illimitata);

### • **Motivi di cambio domicilio (in Piemonte) con assistenza temporanea**:

- o Per studio;
- o Per cura;
- o Per lavoro (autonomo, subordinato);
- o Per ricongiungimento familiare con lavoratore domiciliato

#### • **Motivi di soggiorno in Italia per i cittadini stranieri (comunitari e non comunitari)**:

- o Lavoro (comprende delle sotto descrizioni);
- o Attesa occupazione (comprende delle sotto descrizioni);
- o Motivi familiari / coesione familiare (comprende delle sotto descrizioni);
- o Familiari non comunitari a carico di cittadino comunitario iscritto al SSR (comprende delle sotto descrizioni);
- o Studio (comprende delle sotto descrizioni);
- o Motivi religiosi con svolgimento di regolare attività lavorativa (comprende delle sotto descrizioni);
- o Disoccupazione (comprende delle sotto descrizioni);
- o Attestazioni di soggiorno (comprende delle sotto descrizioni);

## • **Tipi di deroga:**

- o Deroga per ricongiungimento familiare (con assistenza illimitata);
- o Deroga per associazione;
- o Deroga per ambito territoriale;
- $\circ$  Deroga per PLS 14  $\lt$  anni  $\lt$  16;

## **8. STRUTTURA DELLE PAGINE**

Le pagine dell'applicativo presentano la struttura con:

- '**testalino**': riporta i dati:
	- o denominazione dell'applicativo '**Domande di scelta-revoca**';
	- o credenziali dell'utente collegato;
	- o selezione di 'esci' dall'applicativo;
- '**pagina di azione**':
	- o è sempre presente il link 'Home' per ritornare alla pagina iniziale;
	- o sono presenti le funzionalità a disposizione;
	- o tutti gli elenchi proposti sono paginati;
	- o tutti i campi relativi a date possono essere compilati utilizzando il calendario proposto;
	- o negli elenchi in corrispondenza di alcune tipologie di campo sono presenti le freccine di ordinamento elenco (↑↓);

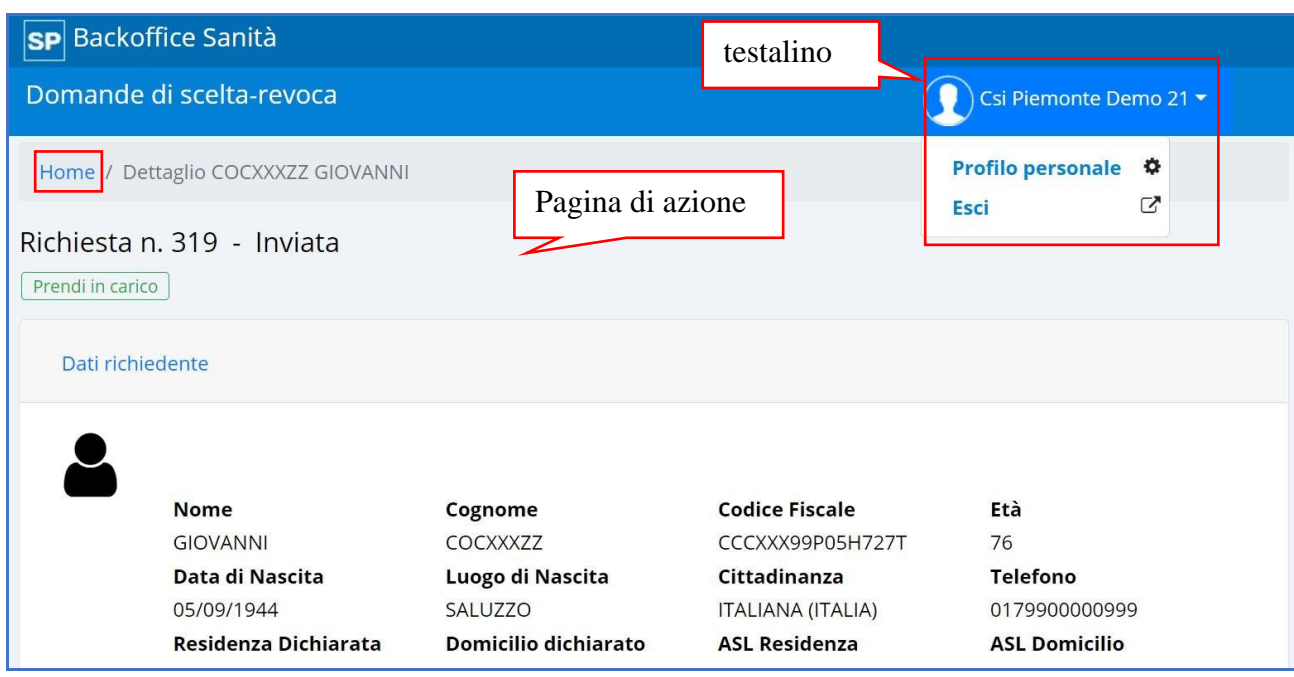

## **9. FUNZIONALITÀ A DISPOSIZIONE PER L'OPERATORE**

Le funzionalità a disposizione sono:

- •(1) ricerca richiesta (in elenco 'richieste aperte' e in elenco 'archivio richieste');
- •(2) consulta elenco richieste;
- •(3) visualizza dettaglio richiesta;
- •(4) prendi in carico richiesta;
- •(5) accetta richiesta;
- •(6) chiude richiesta;
- •(7) richiedi rettifica;
- •(8) respingi richiesta;
- •(9) aggiungi nota interna alla richiesta;

•(10) stampa richiesta.

Lo schema rappresenta le operazioni elencate e il cambio di stato della richiesta a seguito dell'attivazione.

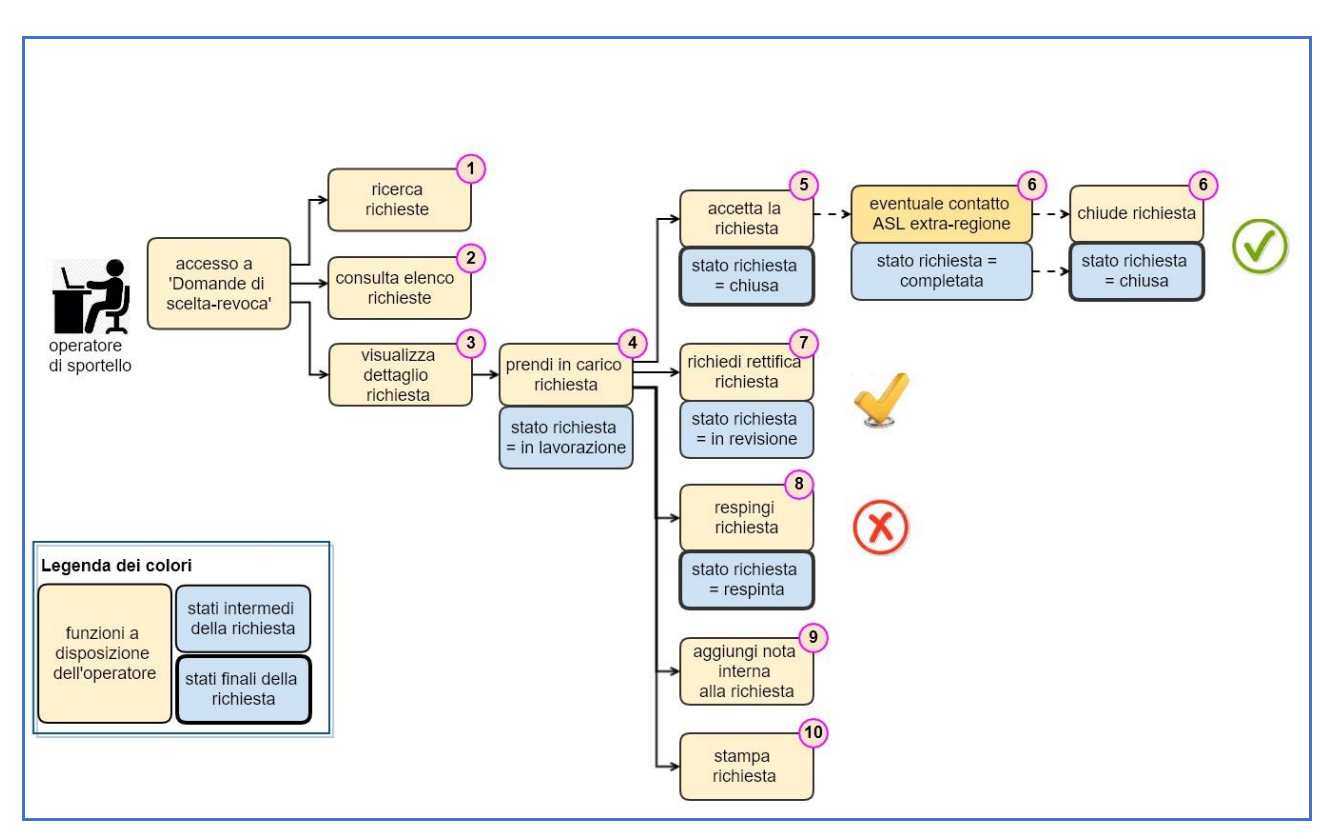

I dati inseriti dall'operatore di sportello saranno aggiornati e visibili anche nell'Archivio Unico Regionale degli Assistiti in Piemonte.

Di seguito la spiegazione delle funzionalità.

## **9.1 RICERCA RICHIESTA**

L'operazione di ricerca è identica sia nel caso in cui venga applicata all'insieme delle richieste aperte (vedi tab 'Richieste aperte') sia nel caso in cui venga applicata all'insieme delle richieste archiviate (vedi tab 'Archivio richieste').

## *Tab 'Richieste aperte'*

La pagina che compare in seguito all'accesso applicativo (vedi paragrafo precedente) è la seguente:

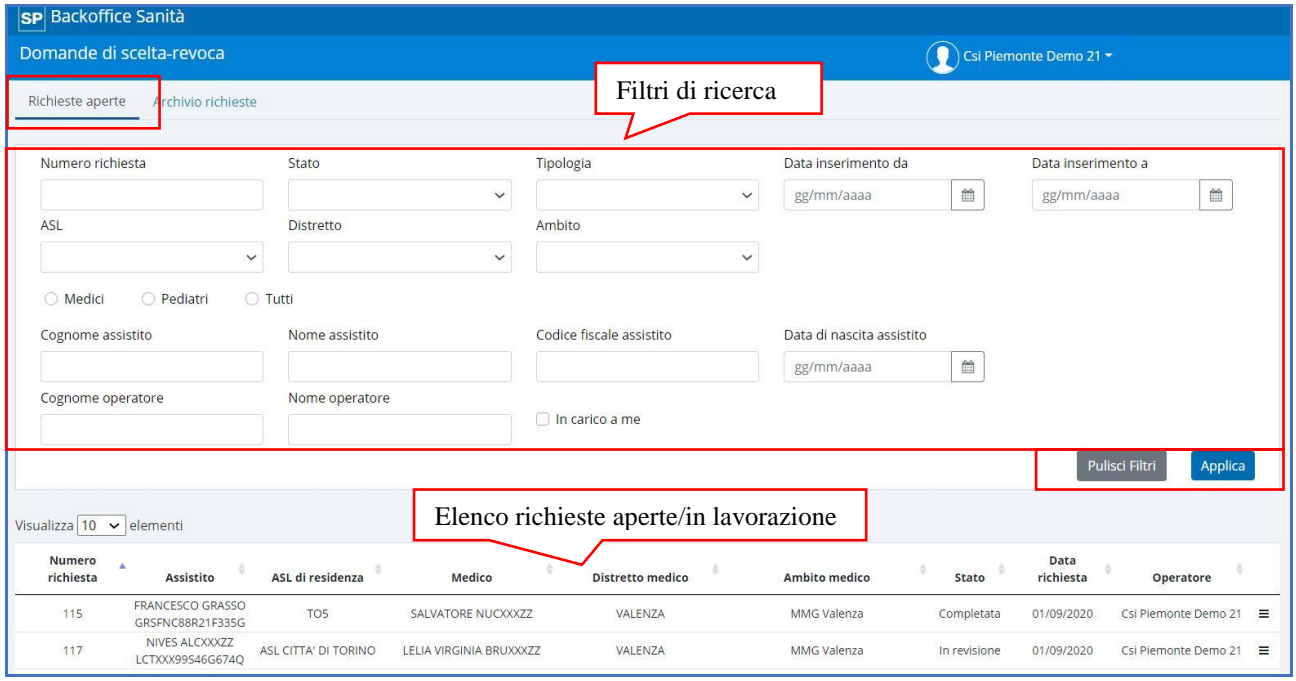

## **Informazioni visualizzate**

È presente una parte relativa ai filtri di ricerca e una parte che comprende l'elenco delle richieste.

- **Filtri di ricerca**: l'impostazione dei filtri a disposizione fornisce un elenco di richieste in stato diverso da 'chiusa' e diverso da 'respinta', che vengono riportate nella parte sotto stante della pagina. I filtri sono:
	- o Dati della richiesta:
		- numero della richiesta:
		- stato della richiesta;
		- tipologia della richiesta
		- $\blacksquare$  data di inserimento (da / a);
	- o Solo medici / solo pediatri / tutti;
	- o ASL (visibile solo per l'operatore con profilo super user);
	- o Distretto;
	- o Ambito;
	- o Dati dell'assistito:
		- cognome;
		- nome;
		- codice fiscale:
		- data di nascita:
	- o Dati dell'operatore:
		- cognome operatore;
		- nome operatore;
		- in carico a me;
- **Elenco richieste**: vedi funzionalità 'Consulta elenco richieste';

## **Pulsanti e link a disposizione**

• **pulisci filtri**: annulla l'impostazione effettuata nei filtri;

- **Applica**: esegue l'operazione di ricerca utilizzando i filtri impostati;
- **assistito (riga relativa alla richiesta)**: il doppio click attiva la funzionalità '**visualizza dettaglio richiesta**';
- **icona dettaglio nell'elenco richieste**: attiva la visualizzazione della cronologia di messaggi inseriti all'interno della richiesta;

#### *Tab 'Archivio richieste'*

La pagina che compare alla selezione del tab è la seguente:

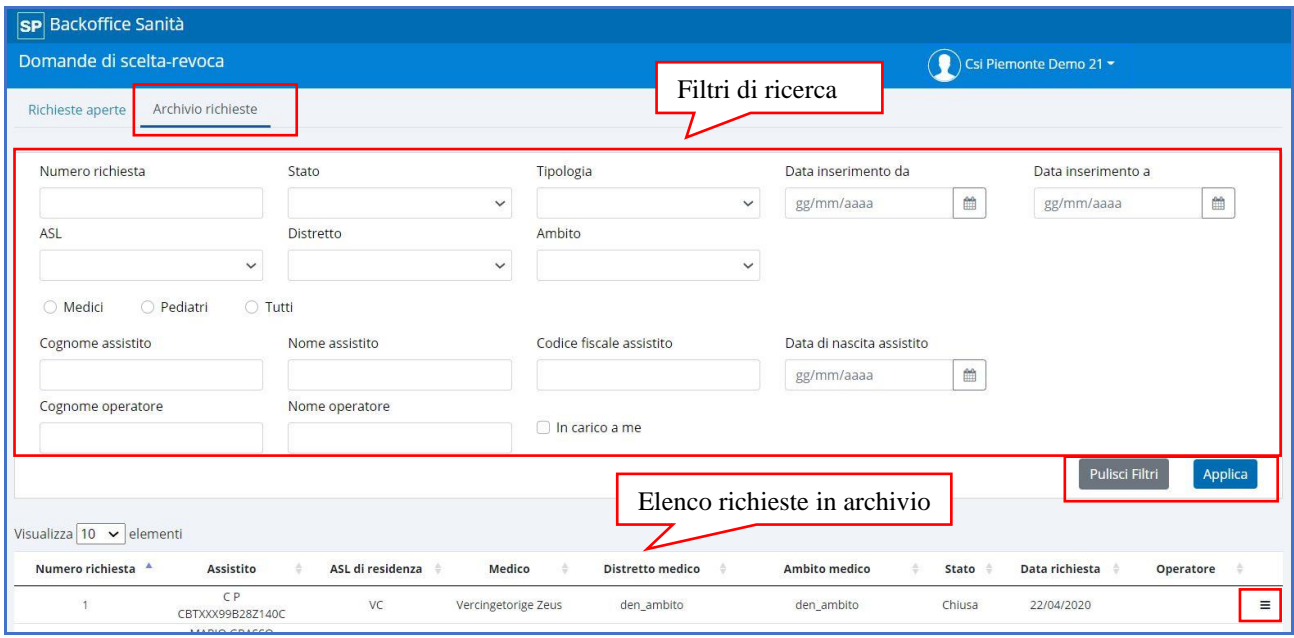

A livello di "**Informazioni visualizzate**" e "**Pulsanti e link a disposizione**" vale quanto riportato per il tab 'Richieste aperte" con l'unica differenza che in questo caso la ricerca viene effettuata sull'insieme delle richieste archiviate e che quindi si trovano nello stato o 'chiusa' o 'respinta'.

Vengono visualizzate anche le richieste chiuse in automatico dal servizio '**Il mio medico**' (vedi paragrafo 'Richieste accettate in automatico da 'Il mio medico').

### **9.2 CONSULTA ELENCO RICHIESTE**

La funzionalità permette di visualizzare le ultime 10 richieste inviate dagli assistiti oppure gli elementi risultato di un'operazione di ricerca. Trattandosi di un elenco paginato è possibile scorrere gli elementi.

La consultazione delle richieste è possibile sia nel tab '**Richieste aperte**' che nel tab '**Archivio richieste**'. La modalità di presentazione degli elementi è la medesima.

Sulle richieste in stato '**chiuso**', **'annullato', 'annullato automaticamente'** e '**respinto**' non è possibile effettuare ulteriori operazioni.

Il doppio click su una occorrenza dell'elenco permette di visualizzare il dettaglio della richiesta (vedi funzionalità 'Visualizza dettaglio richiesta').

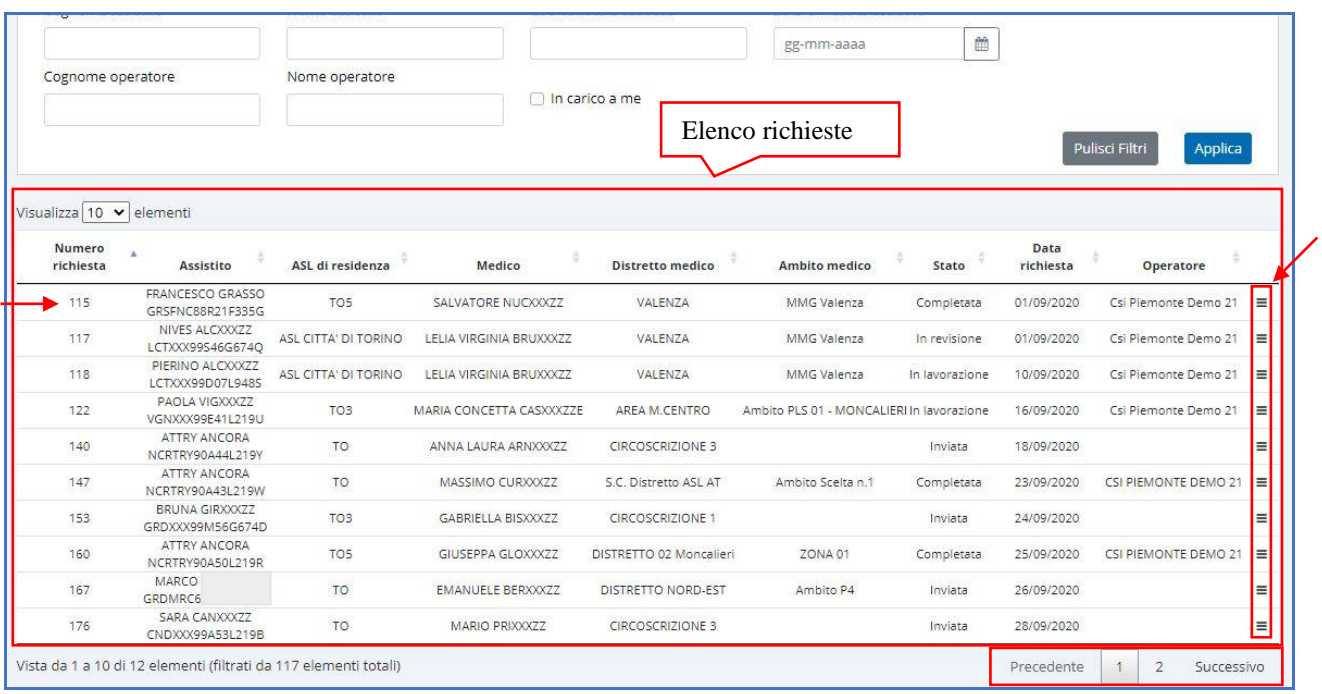

## **Informazioni visualizzate**

- **numero richiesta**: è il numero progressivo che viene assegnato in automatico dal sistema alla richiesta;
- **assistito (nome, cognome, codice fiscale)**: dati dell'assistito richiedente;
- **medico**: nome del medico richiesto;
- **distretto medico**: distretto del medico richiesto;
- **ambito medico**: ambito del medico richiesto;
- **stato (della richiesta)**: attuale stato della richiesta:
- **data richiesta**: data di inserimento della richiesta da parte dell'assistito;
- **operatore**: nome e cognome dell'operatore che ha in carico la richiesta;

## **Pulsanti a disposizione**

- **icona dettaglio**: attiva la funzionalità '**Cronologia**';
- **precedente**: visualizza i precedenti 10 elementi;
- **successivo**: visualizza i successivi 10 elementi;
- **doppio click su di elemento**: attiva la funzionalità '**Visualizza dettagli richiesta**'.

#### **9.3 VISUALIZZA DETTAGLIO RICHIESTA**

La funzionalità permette di visualizzare tutte le informazioni contenute all'interno di una richiesta inviata da un assistito.

La pagina compare a seguito del doppio click su una richiesta presente nell'elenco visibile nella home page dell'applicativo.

L'operatore che visualizza il dettaglio della richiesta:

- se ha in carico la richiesta (ha effettuato l'operazione '**prendi in carico**') allora avrà i campi visibili in modalità editabile;
- se non ha in carico la richiesta (non ha effettuato l'operazione '**prendi in carico**') allora avrà i campi visibili in modalità di consultazione.

## **Informazioni visualizzate**

La pagina presenta molte informazioni che sono state suddivise in sezioni.

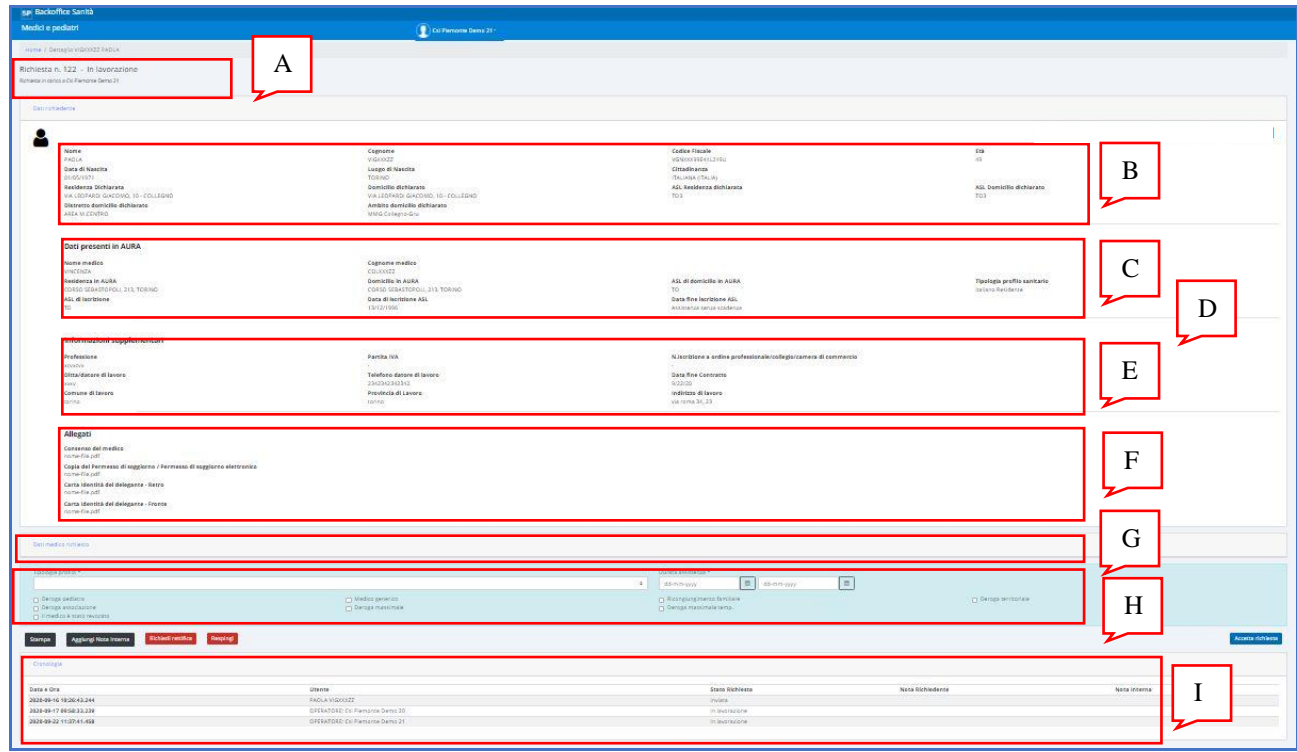

I dati presenti nelle sezioni  $[A - B - C - D - E - F - G - H]$  sono tutti in visualizzazione in base alle informazioni compilate dall'assistito oppure recuperate dai sistemi regionali.

I *dati* presenti nella sezione **[H "Tipologie e flag"]** relativi alla tipologia profilo, le date di assistenza e il flag relativo al medico extra regione vengono impostati dall'operatore di sportello in base alla sua valutazione.

I *flag* presenti nella sezione **[H "Tipologie e flag"]** vengono pre-impostati dall'applicativo in base all'elaborazione dei dati presenti nella richiesta e l'operatore può applicare modifiche.

I dati presenti nella sezione **[I "Cronologia"]** derivano dalle note compilate dall'operatore e dall'assistito nel caso di comunicazioni intermedie.

Di seguito l'elenco delle sezioni e i campi trattati.

- **[A] Dati della richiesta**:
	- o numero progressivo;
	- o stato;
- **[B] Dati del richiedente (inseriti all'interno della richiesta)**:
	- o nome, cognome, codice fiscale, età (calcolata in base alla data odierna);
- o data di nascita, luogo di nascita, cittadinanza;
- o residenza dichiarata, domicilio dichiarato, ASL dichiarata, ASL domicilio dichiarato;
- o distretto domicilio dichiarato, ambito dichiarato;
- o telefono, telefono secondario, email;
- o **dati dell'eventuale delegato**: nome , cognome e codice fiscale;
- **[C] Dati del richiedente presenti in AURA (recuperati dall'archivio)**:
	- o nome e cognome medico attuale;
	- o indirizzo di residenza presente in AURA;
	- o indirizzo di domicilio presente in AURA;
	- o ASL di domicilio presente in AURA;
	- o ASL di iscrizione;
	- o tipologia di profilo sanitario;
	- o data di inizio iscrizione ASL;
	- o data di fine iscrizione ASL;
- **[D] Dati medico extra regione (compare solo nel caso di assistiti provenienti da altre regioni italiane)**:
	- o regione;
	- o azienda sanitaria;
	- o nome, cognome medico extra regione;
- **[E] Informazioni supplementari (a seconda della motivazione scelta compaiono dati diversi)**:
	- o [E1] caso di 'Cura':
		- durata dell'assistenza sanitaria richiesta fino al:
	- o [E2] caso di 'Lavoro Autonomo':
		- professione;
		- $\blacksquare$  partita IVA;
		- numero di iscrizione all'ordine professionale / collegio / camera di commercio;
		- durata dell'assistenza sanitaria richiesta fino al;
	- o [E3] caso di 'Lavoro Subordinato':
		- ditta o datore di lavoro;
		- numero di telefono datore di lavoro;
		- provincia, comune;
		- indirizzo, numero civico;
		- validità contratto (a scadenza / indeterminato);
		- durata dell'assistenza sanitaria richiesta fino al;
	- o [E4] caso di 'Ricongiungimento familiare':
		- nome, cognome;
		- codice fiscale, rapporto di parentela;
		- durata dell'assistenza sanitaria richiesta fino al;
	- o [E5] caso di 'Studio':
		- nome istituto / scuola / università:
		- provincia, comune;
		- indirizzo, numero civico;
		- $\blacksquare$  iscrizione fino al:
		- durata dell'assistenza sanitaria richiesta fino al;
	- o [E6] : Motivo deroga territoriale
		- Motivazione per cui è stata richiesta la deroga territoriale. Essa viene inserita dal cittadino al momento dell'inserimento della richiesta che evidenzia una deroga territoriale
- **[F]Allegati (compare solo nel caso in cui la richiesta preveda l'inserimento di allegati)**:
- o elenco allegati (fare riferimento a specifico paragrafo);
- **[G] Dati medico richiesto (inserito all'interno della richiesta, i dati sono recuperati dai sistemi regionali)**:
	- o nome, cognome, tipologia, richiesto fino al;
	- o ASL, distretto, ambito;
	- o massimale, autolimitato;
	- o massimale in deroga, massimale scelte temporanee, massimale riservato fascia età 0-6;
	- o assistiti netti, di cui 0-6, assistiti lordi;
	- o **i seguenti dati vengono calcolati dall'applicativo**:
		- disponibilità piena:
		- disponibilità per ricongiungimento;
		- disponibilità per temporanei;
		- disponibilità 0-6;

## • **[H] Tipologie e flag**:

- o tipologia profilo, durata assistenza da/a: impostati dall'operatore;
- o il medico è stato revocato: impostato dall'operatore nel caso di presenza di medico extra regione;
- o **i seguenti flag sono pre-impostati dall'applicativo**:
	- deroga pediatra;
	- medico generico;
	- ricongiungimento familiare;
	- deroga territoriale:
	- deroga associazione;
	- deroga massimale;
	- deroga massimale temporaneo;

## • **[I] Cronologia**:

- o data e ora;
- o utente;
- o stato;
- o nota richiedente;
- o nota interna.

## **Pulsanti e link a disposizione**

I pulsanti sono attivi per le richieste che si trovano in uno stato diverso da 'chiusa' e da 'respinta' e per le richieste che sono state 'prese in carico' dall'operatore collegato:

- **prendi in carico**: attiva la funzionalità '**prendi in carico richiesta**';
- **accetta richiesta**: attiva la funzionalità '**accetta richiesta**';
- **chiude richiesta**: attiva la funzionalità '**chiude richiesta**';
- **richiedi rettifica**: attiva la funzionalità '**richiedi rettifica**';
- **respingi**: attiva la funzionalità '**respingi richiesta**';
- **aggiungi nota interna**: attiva la funzionalità '**aggiungi nota interna**';
- **stampa**: attiva la funzionalità '**stampa richiesta**'.

## **9.4 PRENDI IN CARICO RICHIESTA**

La funzionalità permette all'operatore di prendere in carico la richiesta e di procedere alla sua valutazione. Da quel momento la richiesta è associata all'operatore che l'ha selezionata.

La funzionalità viene attivata dalla pagina di dettaglio della richiesta.

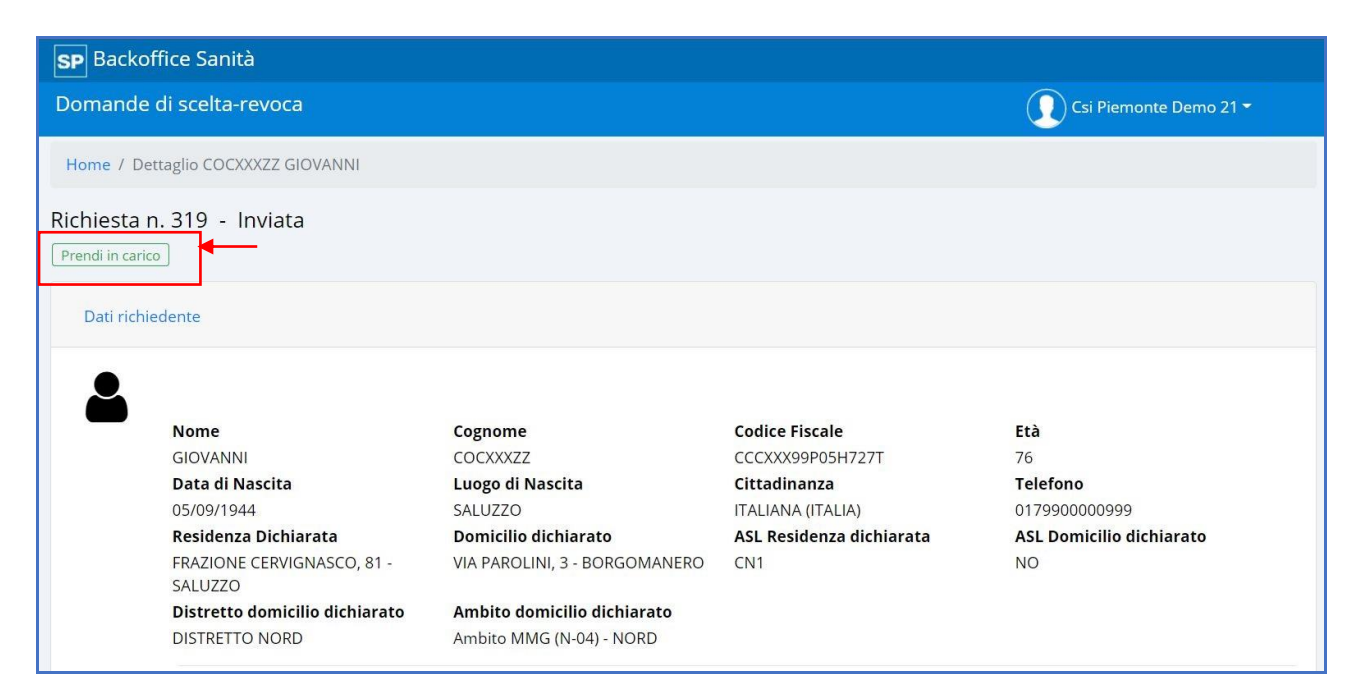

Dopo la presa in carico la richiesta risulta associata all'operatore.

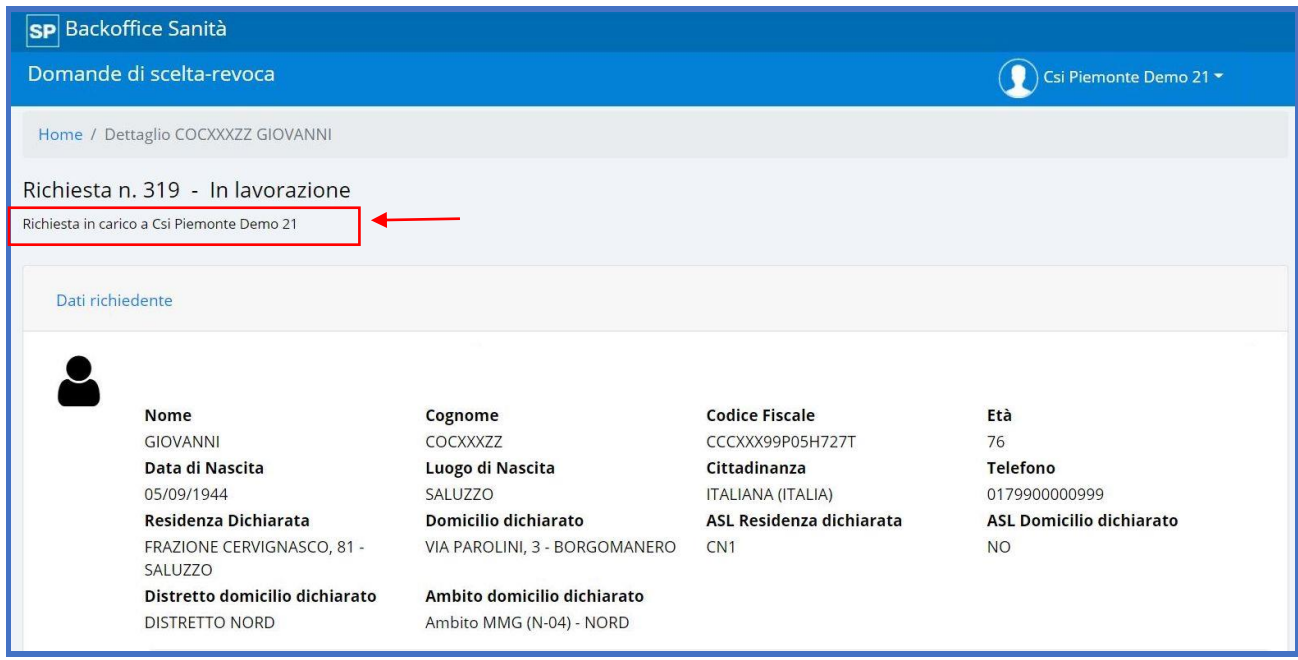

La richiesta può comunque essere presa in carico da un altro operatore sempre selezionando il link '**prendi in carico**', in questo modo la richiesta viene scollegata dall'operatore iniziale A e viene associata al secondo operatore B.

## **Informazioni visualizzate**

La selezione di '**prendi in carico**' visualizza la denominazione dell'operatore che ha attivato la funzionalità con l'indicazione '**Richiesta in carico a**' e pone la richiesta nello stato '**in lavorazione**'.

Le informazioni visualizzate sono identiche a quelle elencate in corrispondenza della funzionalità '**Visualizza dettaglio richiesta**' e sono tutte in modalità editabile.

L'operatore ha la possibilità di compilare i dati relativi alla sezione **[H] Tipologie e flag**.

## **Pulsanti a disposizione**

- **accetta richiesta**: attiva la funzionalità '**accetta richiesta**';
- **richiedi rettifica**: attiva la funzionalità '**richiedi rettifica**';
- **respingi**: attiva la funzionalità '**respingi richiesta**';
- **aggiungi nota interna**: attiva la funzionalità '**aggiungi nota interna**';
- **stampa**: attiva la funzionalità '**stampa richiesta**'.

### **9.5 ACCETTA RICHIESTA**

La funzionalità permette all'operatore di sportello di accettare la richiesta di cambio medico dopo aver valutato i dati contenuti.

La funzionalità viene attivata dalla pagina di dettaglio della richiesta.

### **Informazioni visualizzate**

Vengono visualizzate tutte le informazioni delle sezioni indicate nella funzionalità '**Visualizza dettaglio richiesta**'.

Nella figura che segue si riporta esclusivamente la sezione di azione.

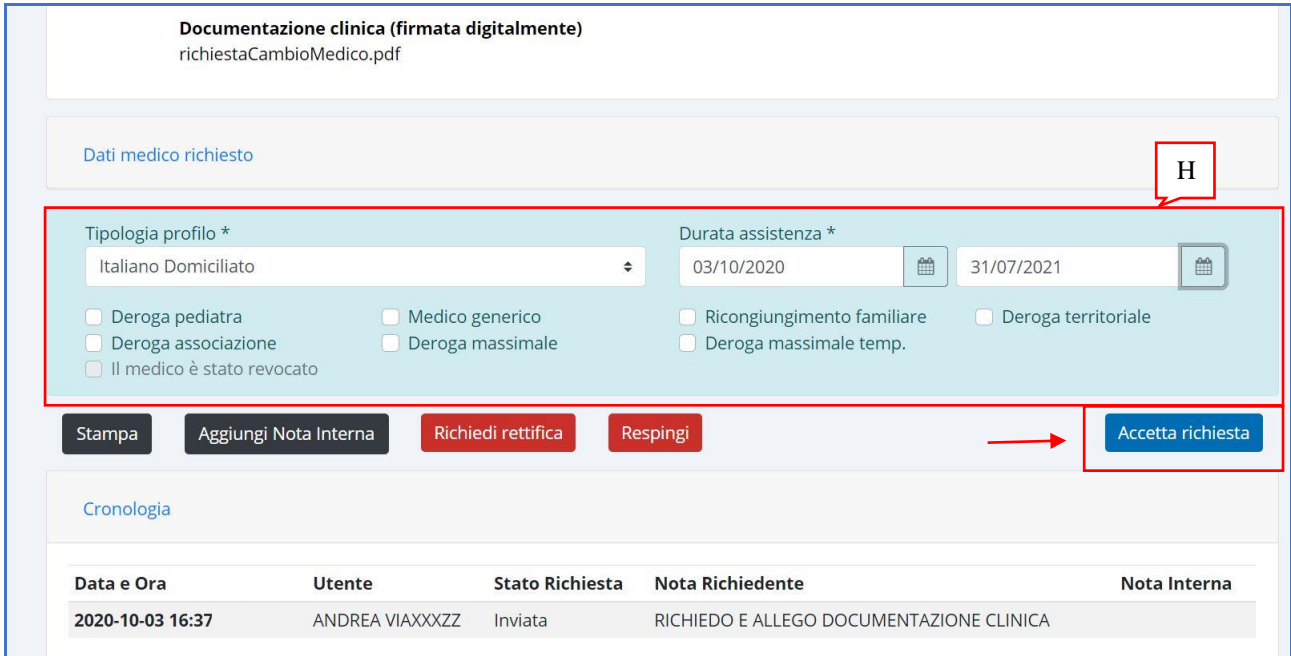

L'operatore di sportello in questo caso deve:

• compilare i dati di pertinenza della richiesta presenti nella sezione **[H] Tipologie e flag**;

- compilare l'eventuale nota interna (non obbligatoria) che verrà riportata anche su AURA (Archivio Unico Regionale Assistiti), vedi funzionalità '**aggiungi nota interna**';
- selezionare il pulsante '**accetta richiesta**'.

Nel caso di un assistito con medico precedente:

- **presente in Piemonte**: occorre impostare i valori richiesti, ossia:
	- o tipologia profilo selezionato da elenco proposto con i dati dei sistemi regionali;
	- o durata assistenza da / a;
	- o eventuali flag;

e la richiesta viene posta nello stato finale '**chiusa**';

• **presente in regione extra Piemonte**: fare riferimento alla funzionalità '**chiude richiesta**'.

### **Pulsanti a disposizione**

La selezione del pulsante '**accetta richiesta**' - previa compilazione dei dati richiesti - propone la compilazione di note interne che verranno riportate anche su Aura e chiede di confermare o meno l'assegnazione del medico indicato dall'assistito.

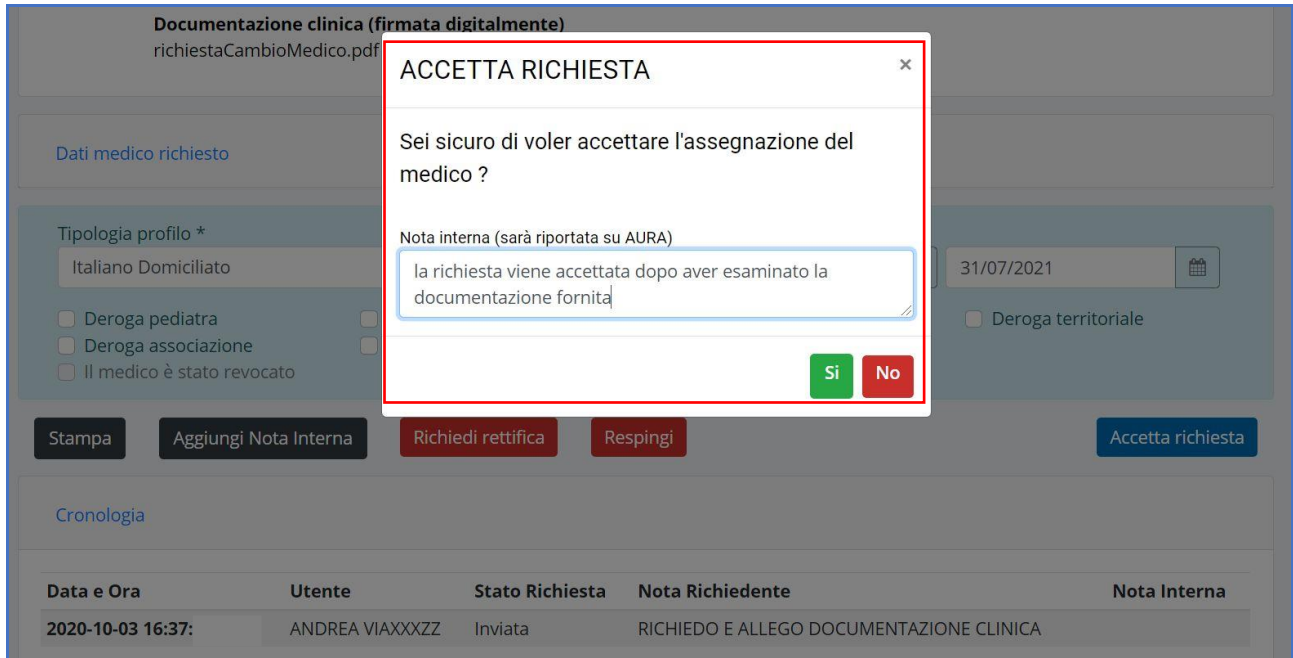

La selezione del pulsante:

- '**no**': non effettua registrazioni di dati alla richiesta e lo stato non viene modificato;
- '**sì**': pone la richiesta nello stato '**completata**' o '**chiusa**' a seconda della necessità di impostare o meno il flag 'il medico è stato revocato' (vedi funzionalità '**Chiude richiesta**').

La richiesta in stato '**chiusa'** viene posta direttamente nell'archivio richieste ed è sempre possibile consultare il suo dettaglio.

A seguito dell'accettazione della richiesta l'assistito riceverà comunicazione dell'avvenuta modifica attraverso i canali di comunicazione da lui impostati (email, push, consultazione sul portale 'SalutePiemonte').

### **9.5.1 RICHIESTE ACCETTATE IN AUTOMATICO DA 'IL MIO MEDICO'**

Le richieste inserite dal servizio '**Il mio medico**' e accettate in automatico sono visibili in '**Archivio richieste**' e hanno tutte l'indicazione '**Chiusa in Automatico – data ora**' dove per '**data ora**' si intende la data e l'orario nel quale è stata effettuata l'operazione.

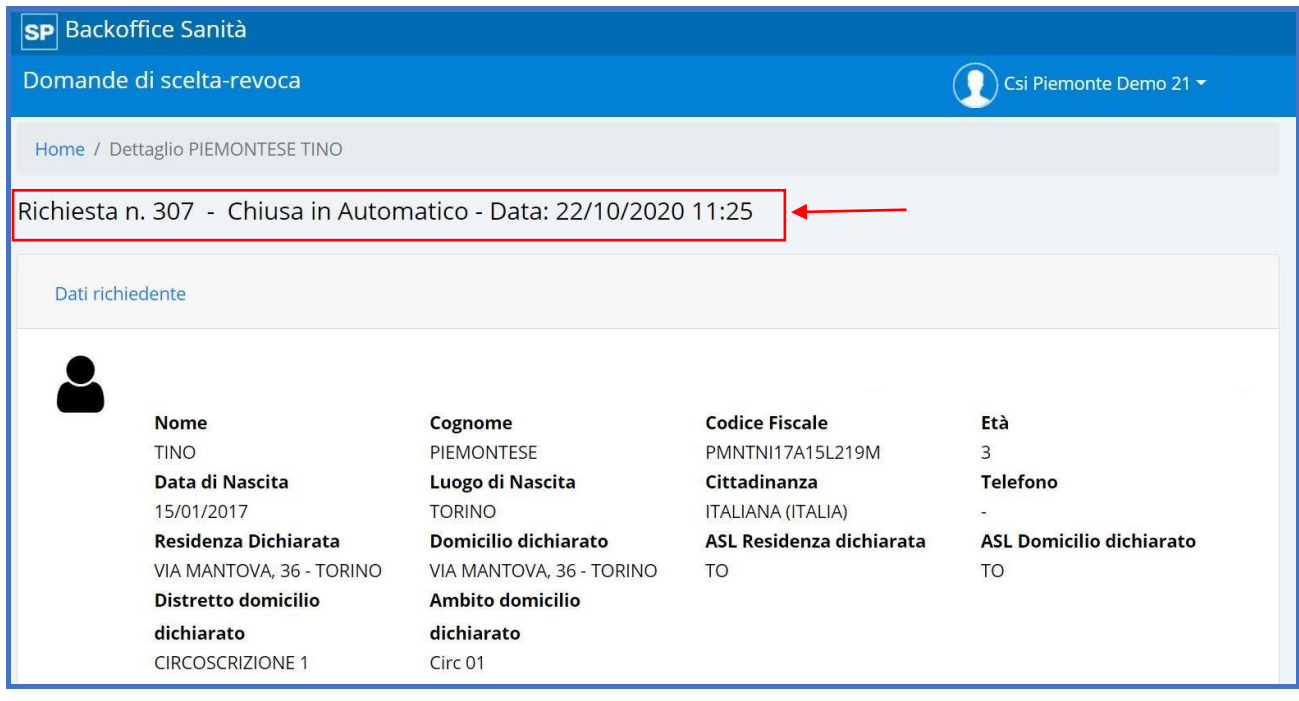

#### **9.6 CHIUDE RICHIESTA**

La funzionalità è applicabile solo nel caso in cui l'assistito provenga da altra regione e permette all'operatore di sportello di porre la richiesta nello stato finale '**chiusa**', dopo aver verificato che è stato revocato il medico extra regione.

La funzionalità viene attivata dalla pagina di dettaglio della richiesta.

#### **Informazioni visualizzate**

Vengono visualizzate tutte le informazioni delle sezioni indicate nella funzionalità '**Visualizza dettaglio richiesta**'.

Nella figura che segue si riporta esclusivamente la sezione di azione.

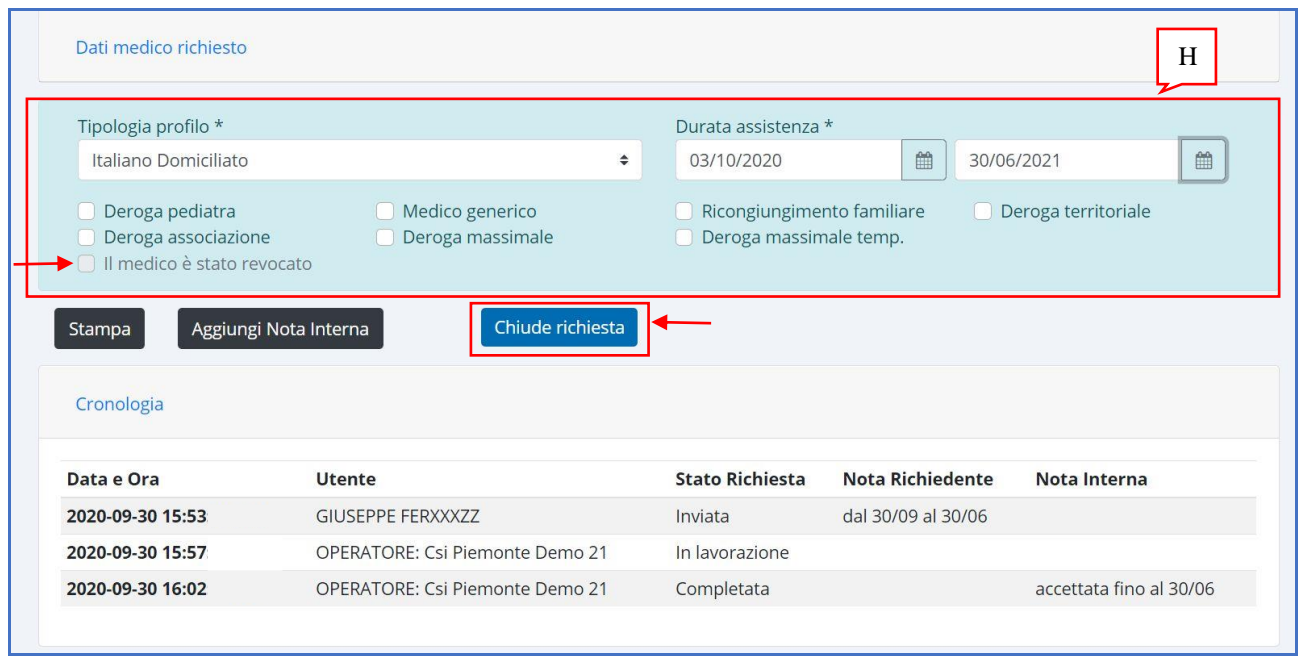

L'operatore di sportello in questo caso deve compilare:

- i dati presenti nella sezione **[H] Tipologie e flag**;
- il flag 'il medico è stato revocato';
- l'eventuale nota interna (non obbligatoria) che verrà riportata anche su AURA (Archivio Unico Regionale Assistiti).

Nel caso di un assistito con medico precedente:

- **presente in Piemonte**: il pulsante non deve essere presente in quanto la richiesta viene chiusa utilizzando la funzionalità '**Accetta richiesta**';
- **presente in regione extra Piemonte**: occorre impostare i valori richiesti, ossia:
	- o tipologia profilo selezionato da elenco proposto con i dati dei sistemi regionali;
	- o durata assistenza da / a;
	- o flag 'il medico è stato revocato':
		- se il valore viene subito compilato in quanto l'operatore è in possesso dell'informazione – allora la richiesta viene posta nello stato finale '**chiusa**';
		- $\bullet$  se il valore viene compilato in un momento successivo in quanto l'operatore non è in possesso dell'informazione – allora la richiesta viene posta nello stato intermedio '**completata**' e solo successivamente quando l'operatore ha verificato la revoca del medico extra regione, allora viene posta a '**chiusa**'.

## **Pulsanti a disposizione**

La selezione del pulsante '**chiude richiesta**' previa compilazione dei dati richiesti propone la compilazione di note interne e chiede di confermare o meno l'assegnazione del medico indicato dall'assistito.

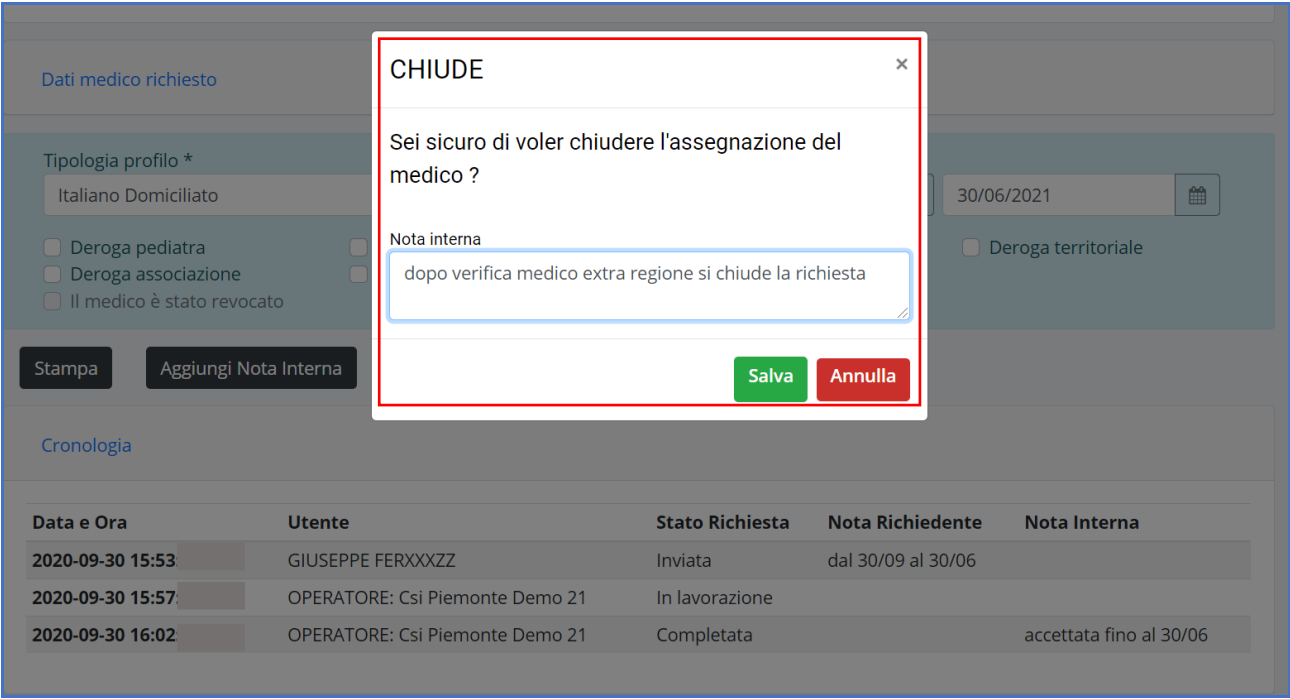

La selezione del pulsante:

- '**annulla**': non effettua registrazioni di dati alla richiesta e lo stato non viene modificato;
- '**salva**': pone la richiesta nello stato '**chiusa**'.

La richiesta in stato '**chiusa'** viene posta direttamente nell'archivio richieste ed è sempre possibile consultare il suo dettaglio.

A seguito della chiusura della richiesta l'assistito riceverà comunicazione dell'avvenuta modifica attraverso i canali di comunicazione da lui impostati (email, push, consultazione sul portale 'SalutePiemonte').

#### **9.7 RICHIEDI RETTIFICA**

La funzionalità permette all'operatore di sportello di richiedere l'invio di documentazione o di integrare quella già fornita in quanto non ha tutti gli elementi necessari per poter accettare o respingere la richiesta in corso di valutazione.

A seguito dell'operazione l'assistito riceverà comunicazione attraverso i canali di comunicazione da lui impostati (email, push, consultazione sul portale 'SalutePiemonte').

La funzionalità viene attivata dalla pagina di dettaglio della richiesta.

#### **Informazioni visualizzate**

Vengono visualizzate tutte le informazioni delle sezioni indicate nella funzionalità '**Visualizza dettaglio richiesta**'.

Nella figura che segue si riporta esclusivamente la sezione di azione.

In questo caso non è necessario compilare i campi della sezione **[H] Tipologie e flag**.

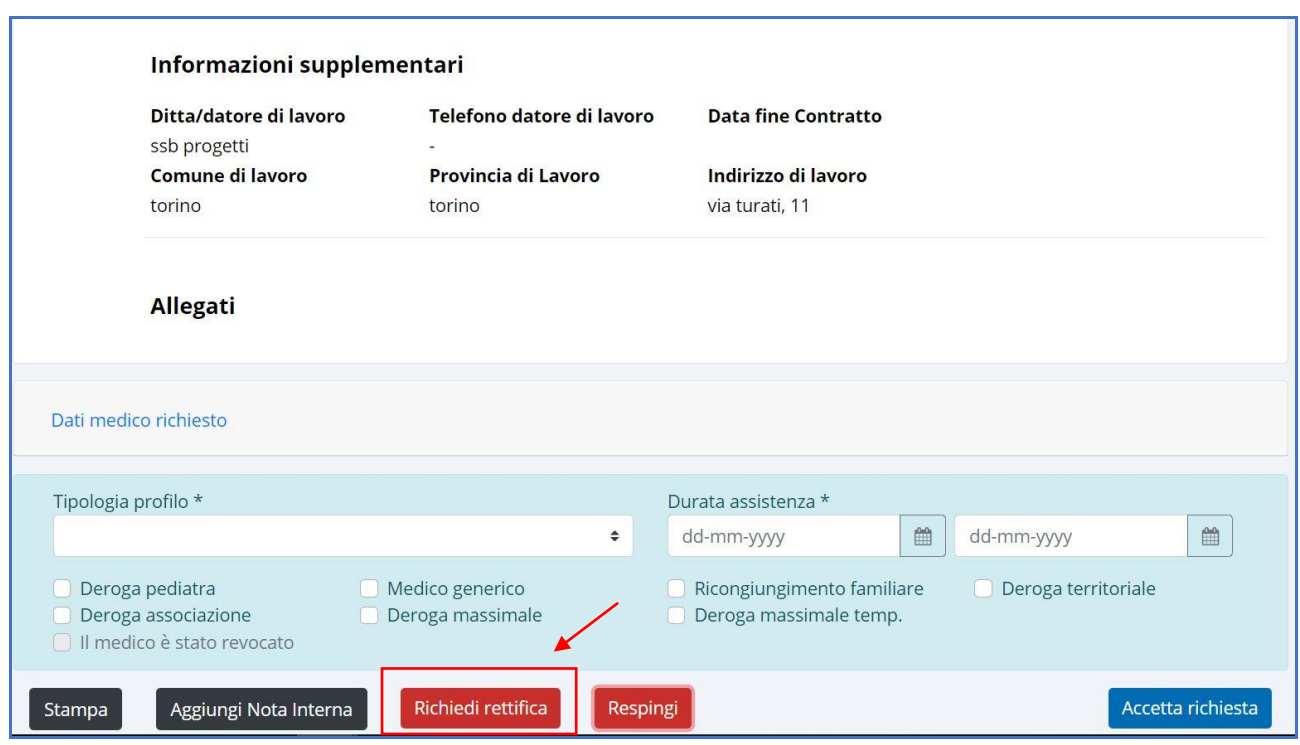

## **Pulsanti a disposizione**

La selezione di '**richiedi rettifica**' porta la visualizzazione della seguente maschera:

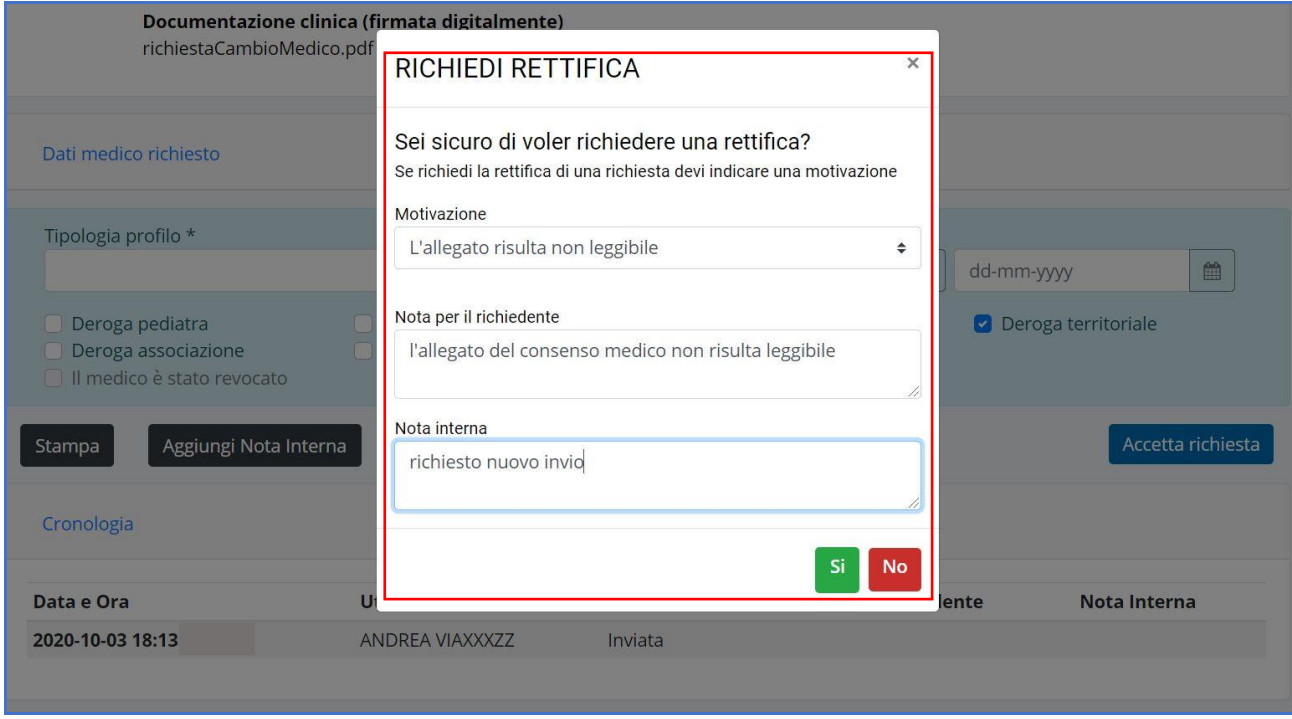

I campi che devono essere compilati sono:

- **motivazione**: selezionato da un elenco proposto, obbligatorio;
- **nota per il richiedente**: è il testo che viene inviato all'assistito;

• **nota interna**: è una nota visibile solo internamente alla ASL dove è possibile specificare alcuni riferimenti.

La selezione del pulsante:

- '**no**': non effettua registrazione di dati alla richiesta e lo stato non viene modificato;
- '**sì**': porta la richiesta nello stato '**in revisione**' e porta l'invio del messaggio compilato dall'operatore all'assistito secondo le modalità di ricezione impostate. Fino a quando l'assistito non provvede a inviare le informazioni richieste, è possibile agire sulla richiesta solo in modalità di consultazione senza poter effettuare altre operazioni.

Visualizzando la cronologia della richiesta si verifica che a seguito dell'operazione questa si trova nello stato '**in revisione**'.

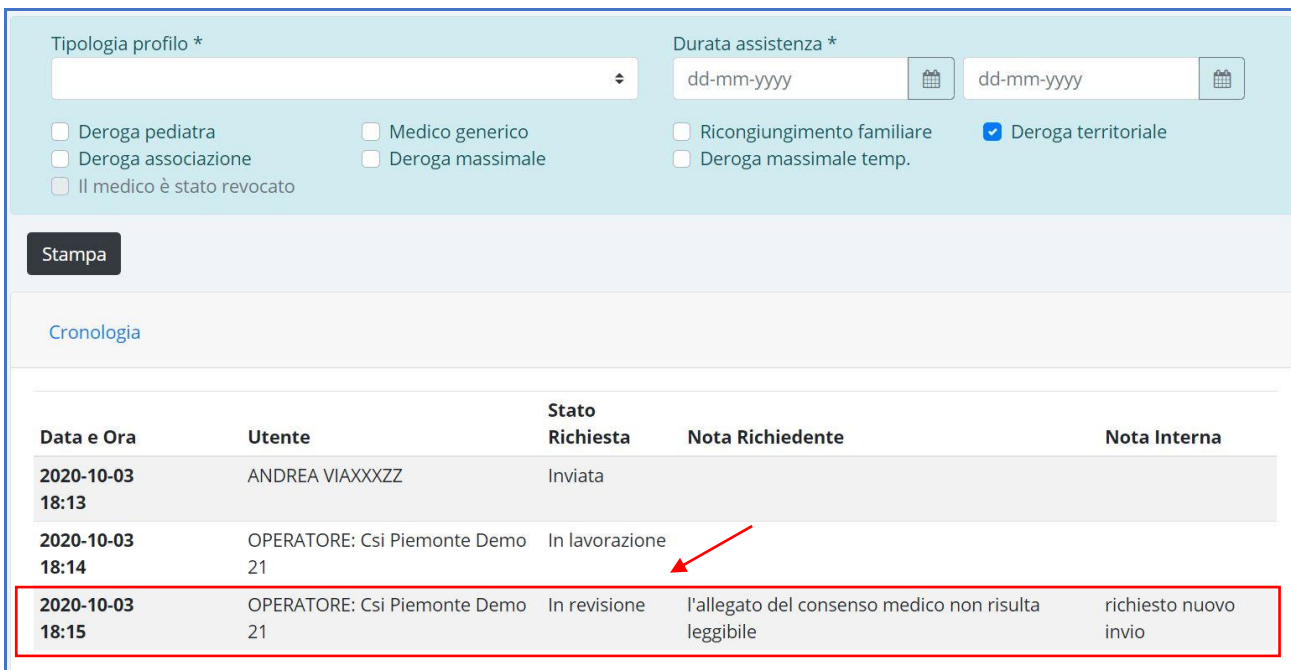

#### **9.8 RESPINGI RICHIESTA**

La funzionalità permette all'operatore di respingere la richiesta in quanto, dopo attenta valutazione, ha ritenuto di non poter accettare il cambio di medico richiesto.

L'operazione porta la richiesta nello stato finale '**respinta**' e successivamente sarà possibile effettuare solo operazioni di consultazione ricercando la richiesta in archivio.

La funzionalità viene attivata dalla pagina di dettaglio della richiesta.

#### **Informazioni visualizzate**

Vengono visualizzate tutte le informazioni delle sezioni indicate nella funzionalità '**Visualizza dettaglio richiesta**'.

Nella figura che segue si riporta esclusivamente la sezione di azione.

In questo caso non è necessario compilare i campi della sezione **[H] Tipologie e flag**.

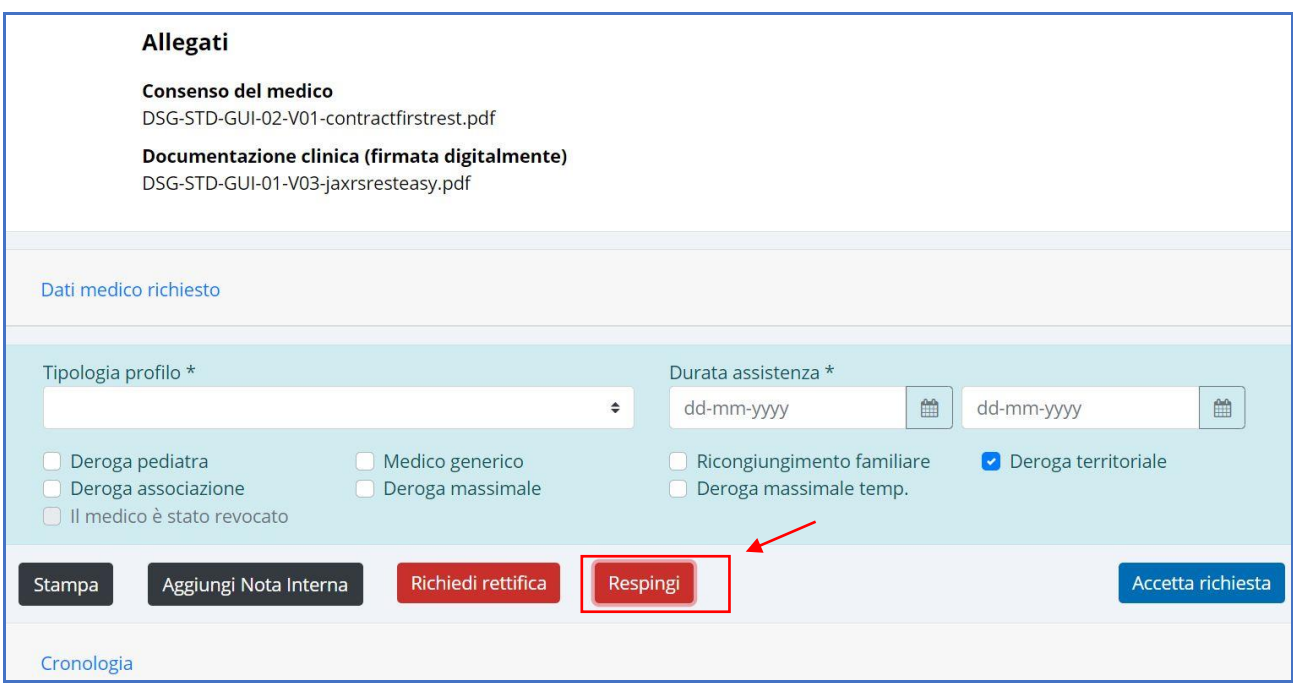

## **Pulsanti a disposizione**

La selezione di '**respingi**' porta alla visualizzazione della seguente pagina:

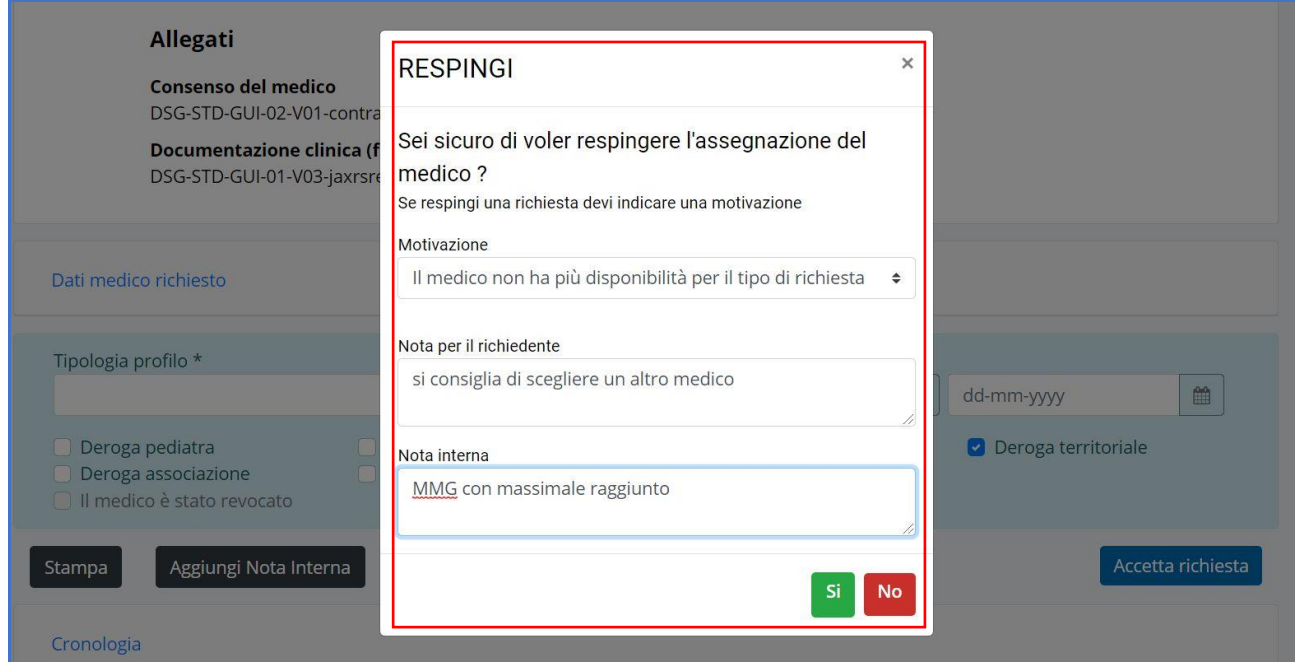

I campi che devono essere compilati sono:

- **motivazione**: selezionato da un elenco proposto, obbligatorio;
- **nota per il richiedente**: è il testo che viene inviato all'assistito;
- **nota interna**: è una nota visibile solo internamente alla ASL dove è possibile specificare alcuni riferimenti.

La selezione del pulsante:

- '**no**': non effettua registrazione di dati alla richiesta e lo stato non viene modificato;
- '**sì**': la selezione del pulsante porta la richiesta nello stato '**respinta**' e porta l'invio del messaggio compilato dall'operatore all'assistito.

La richiesta in stato '**respinta'** viene posta direttamente nell'archivio richieste ed è sempre possibile consultare il suo dettaglio.

A seguito dell'operazione l'assistito riceverà comunicazione attraverso i canali di comunicazione da lui impostati (email, push, consultazione sul portale 'SalutePiemonte').

#### **9.9 AGGIUNGI NOTA INTERNA ALLA RICHIESTA**

La funzionalità permette all'operatore di aggiungere una nota interna alla richiesta affinché possa essere di supporto durante il processo di valutazione.

La funzionalità viene attivata dalla pagina di dettaglio della richiesta.

## **Informazioni visualizzate**

Vengono visualizzate tutte le informazioni delle sezioni indicate nella funzionalità '**Visualizza dettaglio richiesta**'.

In questo caso non è necessario compilare i campi della sezione **[H] Tipologie e flag**.

L'operazione non effettua cambiamenti di stato alla richiesta.

Nella figura che segue si riporta esclusivamente la sezione di azione.

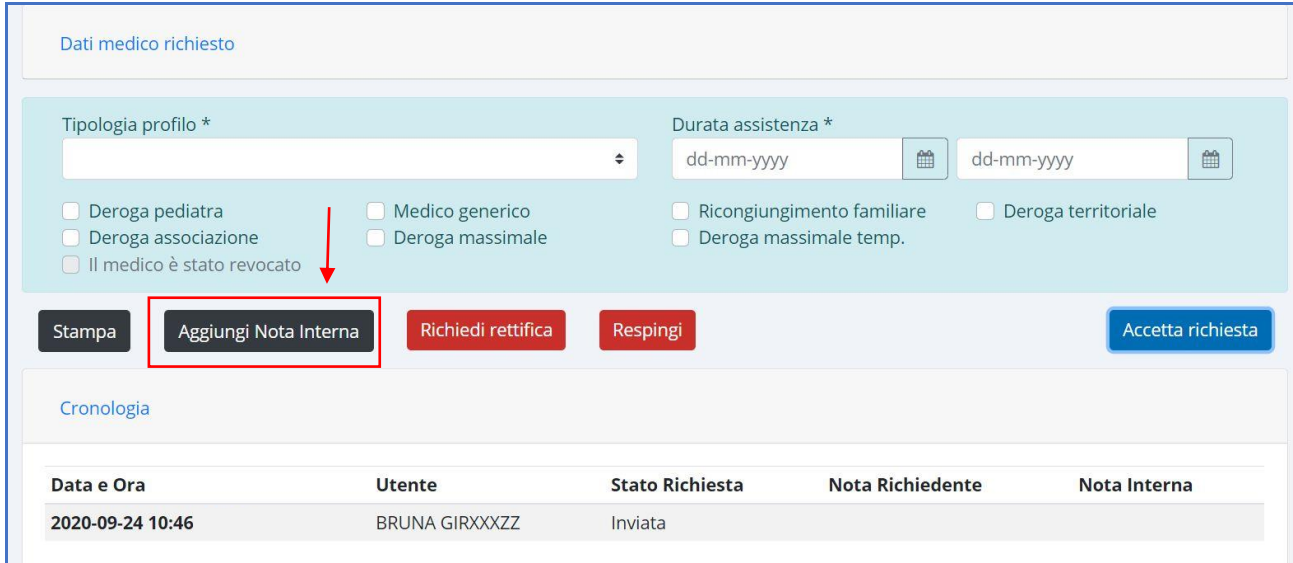

## **Pulsanti a disposizione**

La selezione di '**aggiungi nota interna**' porta alla visualizzazione della seguente pagina:

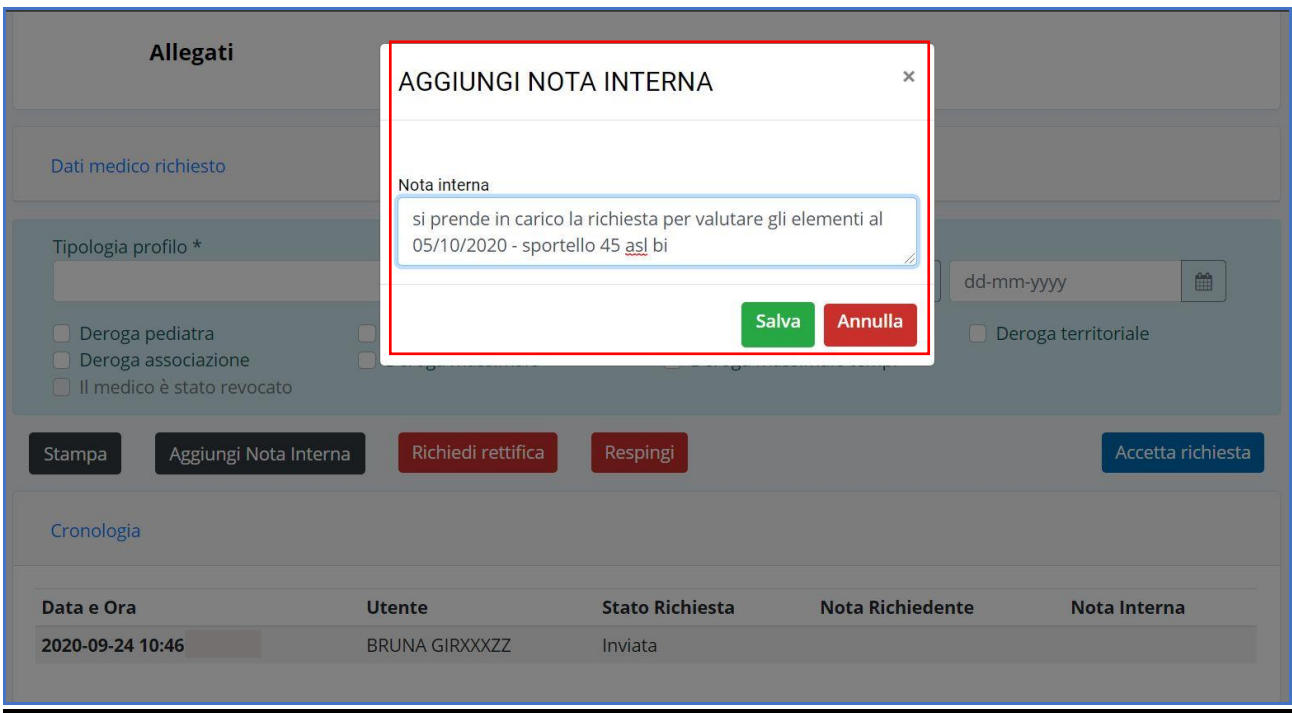

Il campo che deve essere compilato è:

• **nota interna**: spazio per inserimento di un testo breve;

La selezione del pulsante:

- **salva**: registra la nota inserita che verrà visualizzata nella cronologia della richiesta con indicazione dell'autore, data e ora;
- **annulla**: annulla l'operazione senza effettuare alcuna registrazione.

Nella figura che segue si ha la visualizzazione della nota inserita.

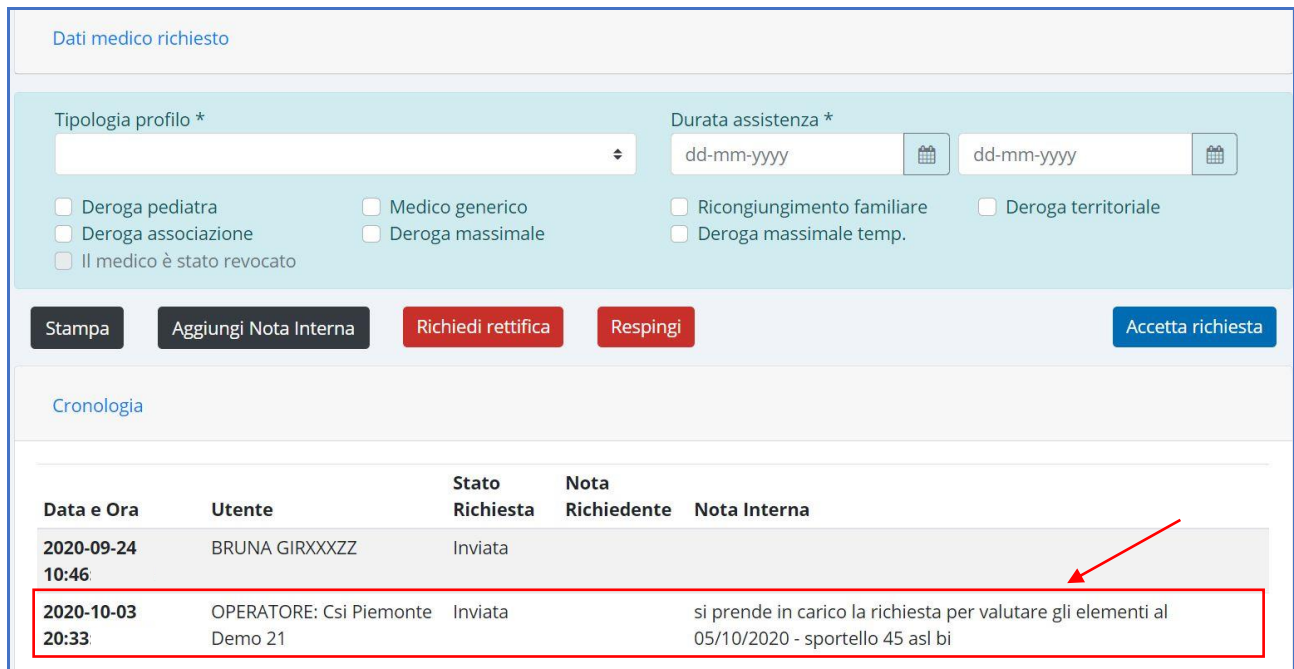

### **9.10 STAMPA RICHIESTA**

La funzionalità permette all'operatore di eseguire la stampa in formato cartaceo della domanda che sta valutando.

L'operazione non effettua cambiamenti di stato alla richiesta.

La funzionalità viene attivata dalla pagina di dettaglio della richiesta.

## **Informazioni visualizzate**

Nel documento di stampa in formato PDF vengono riportate tutte le informazioni relative alla richiesta.

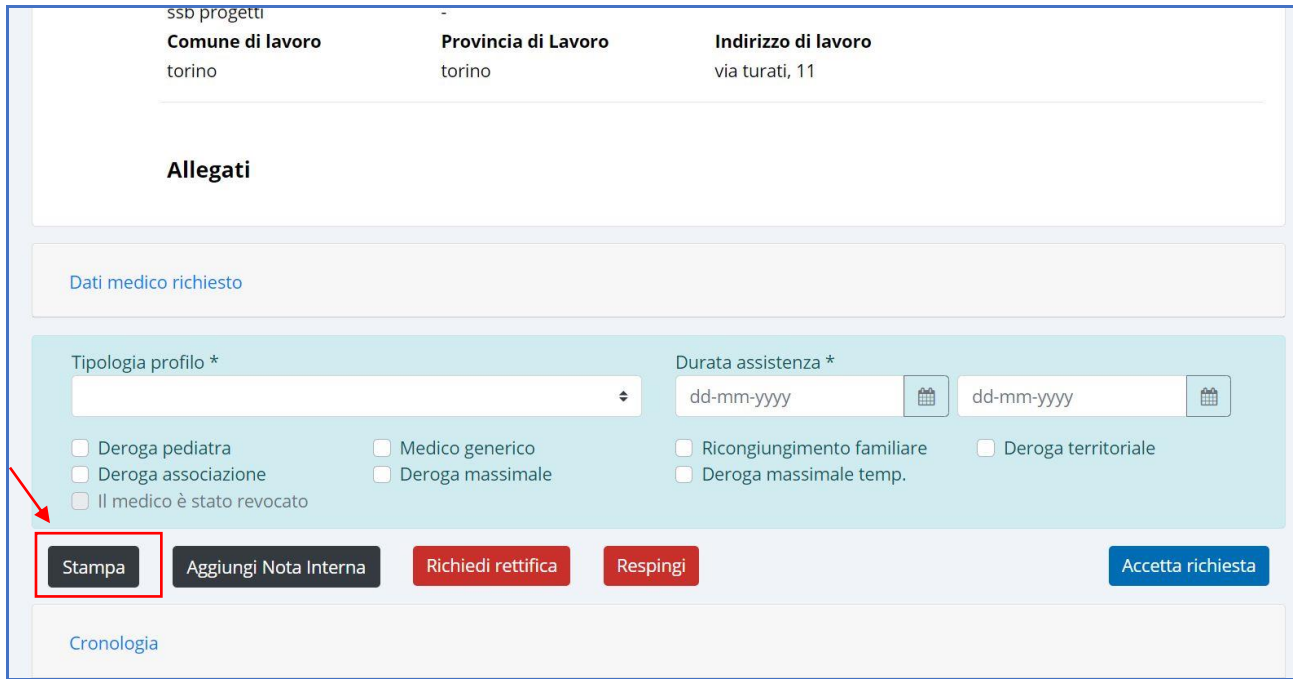

## **Pulsanti a disposizione**

La selezione di '**stampa**' genera un documento in formato PDF e visualizza la videata di 'gestione risorse' dove è possibile selezionare il percorso di salvataggio del documento indicato dall'operatore di sportello.

## **10. DOCUMENTAZIONE IN ALLEGATO**

In base alla tipologia di richiesta compilata dall'assistito e alle sue caratteristiche, la normativa prevede l'invio di allegati che devono essere valutati dall'operatore di sportello durante l'analisi della richiesta.

I dati elencati nelle tabelle sono tutti configurati in automatico nell'applicativo, ossia l'assistito deve obbligatoriamente inserirli nella richiesta, e questi verranno successivamente proposti all'operatore di sportello affinché li possa visionare.

#### **10.1 DOCUMENTAZIONE RICHIESTA PER TUTTI GLI ASSISTITI**

Nella tabella che segue si ha l'elenco dei documenti richiesti e i casi di applicazione in base ai motivi di domicilio in Piemonte selezionati dall'assistito.

I seguenti documenti valgono per tutte le tipologie di cittadinanza (italiana, comunitaria, non comunitaria).

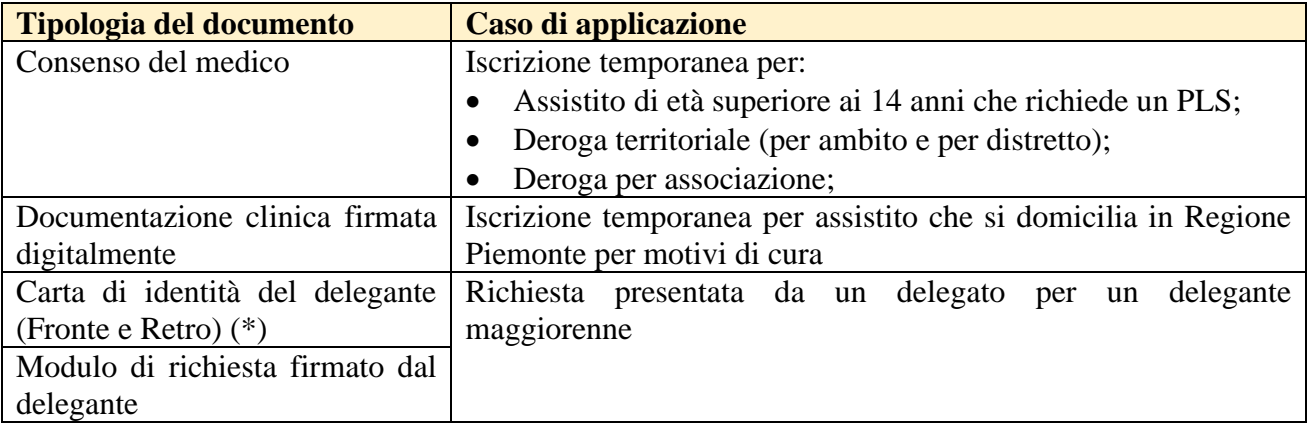

(\*) quando in possesso nei casi di cittadini stranieri

#### **10.2 DOCUMENTAZIONE RICHIESTA AI CITTADINI STRANIERI**

In base a quanto indicato nella Deliberazione della Giunta Regionale 2 luglio 2012, n. 24-4081 – "Indicazioni per la corretta applicazione della normativa per l'assistenza sanitaria alla popolazione straniera da parte delle Regioni e Province Autonome italiane - Recepimento Regione Piemonte", la procedura '**Il mio medico**', attivabile dal portale '**SalutePiemonte**', permette di gestire tutte le richieste inviate da assistiti di cittadinanza straniera (comunitaria e non comunitaria) per i quali è richiesta l'analisi della documentazione da allegare.

A questo proposito si sono considerati esclusivamente i casi in cui è richiesta l'iscrizione obbligatoria.

L'assistito straniero che richiede l'assistenza in Regione Piemonte compila, tra i dati richiesti, il motivo di soggiorno in Italia e il motivo del domicilio in Piemonte, e in base alla combinazione selezionata deve allegare la specifica documentazione indicata dalla normativa.

In considerazione del fatto che l'utente straniero collegato è in possesso di credenziali di autenticazione quali SPID che garantiscono l'identificazione del cittadino, si ritiene che i seguenti documenti:

- Documento di identità;
- Codice fiscale:

possano non essere allegati come indicato nella normativa sopra citata e pertanto non compariranno nell'elenco dei documenti.

Nella tabella che segue si ha l'elenco dei documenti richiesti e i casi di applicazione in base ai motivi di soggiorno in Italia selezionati dall'assistito.

Tipologia di straniero:

- $\bullet \quad \bullet \quad C =$  comunitario;
- $\bullet$  NC = non comunitario;

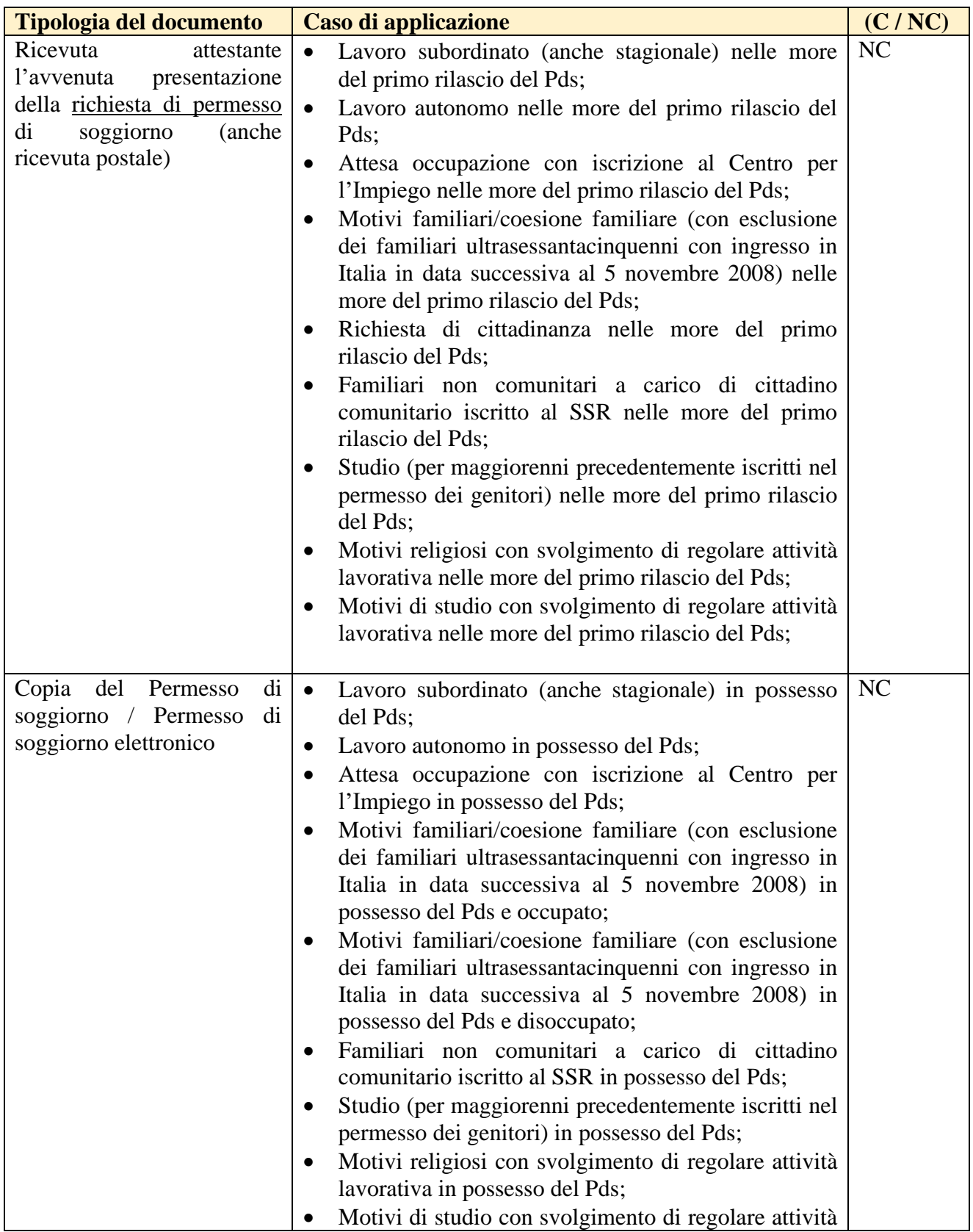

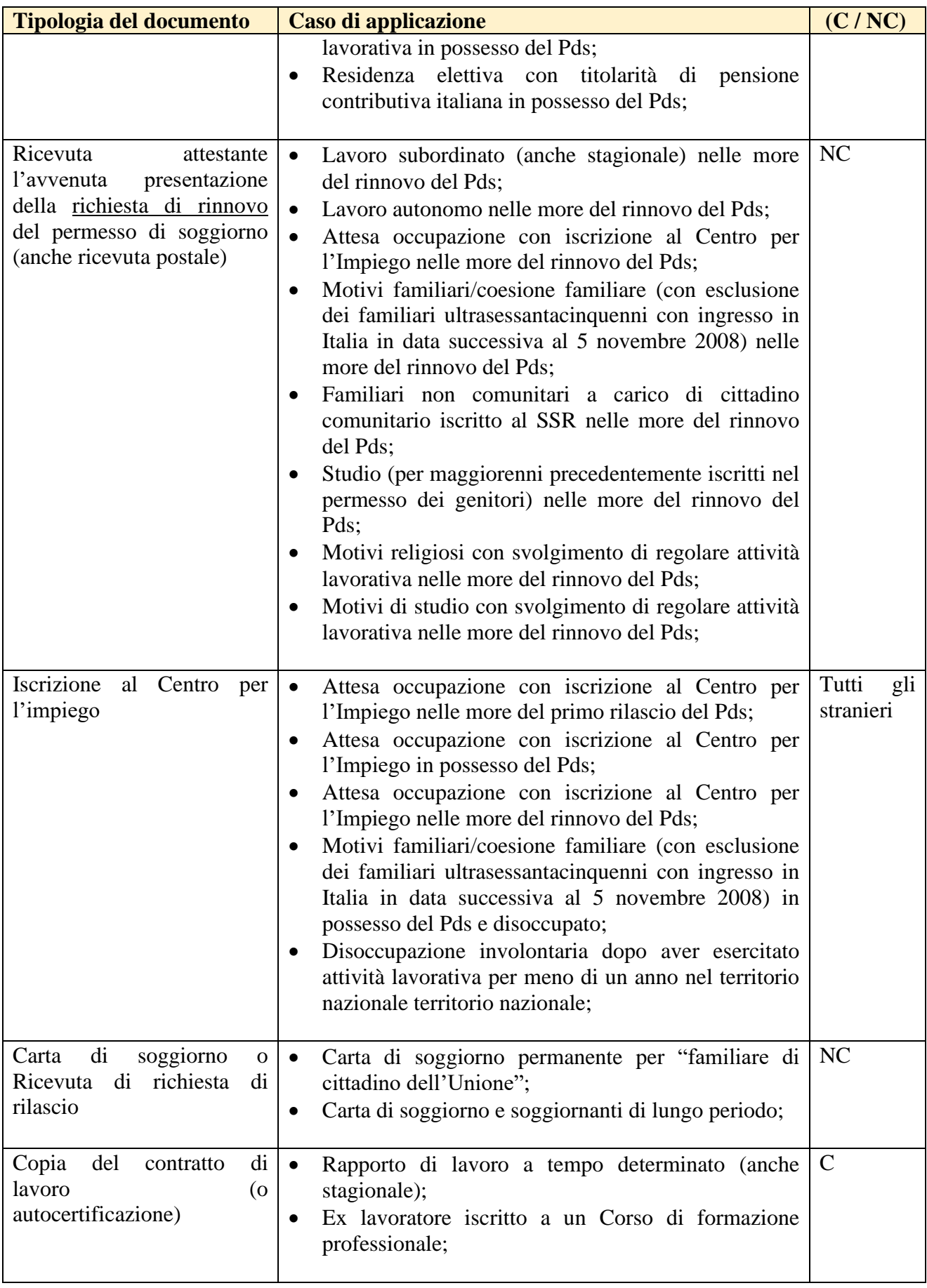

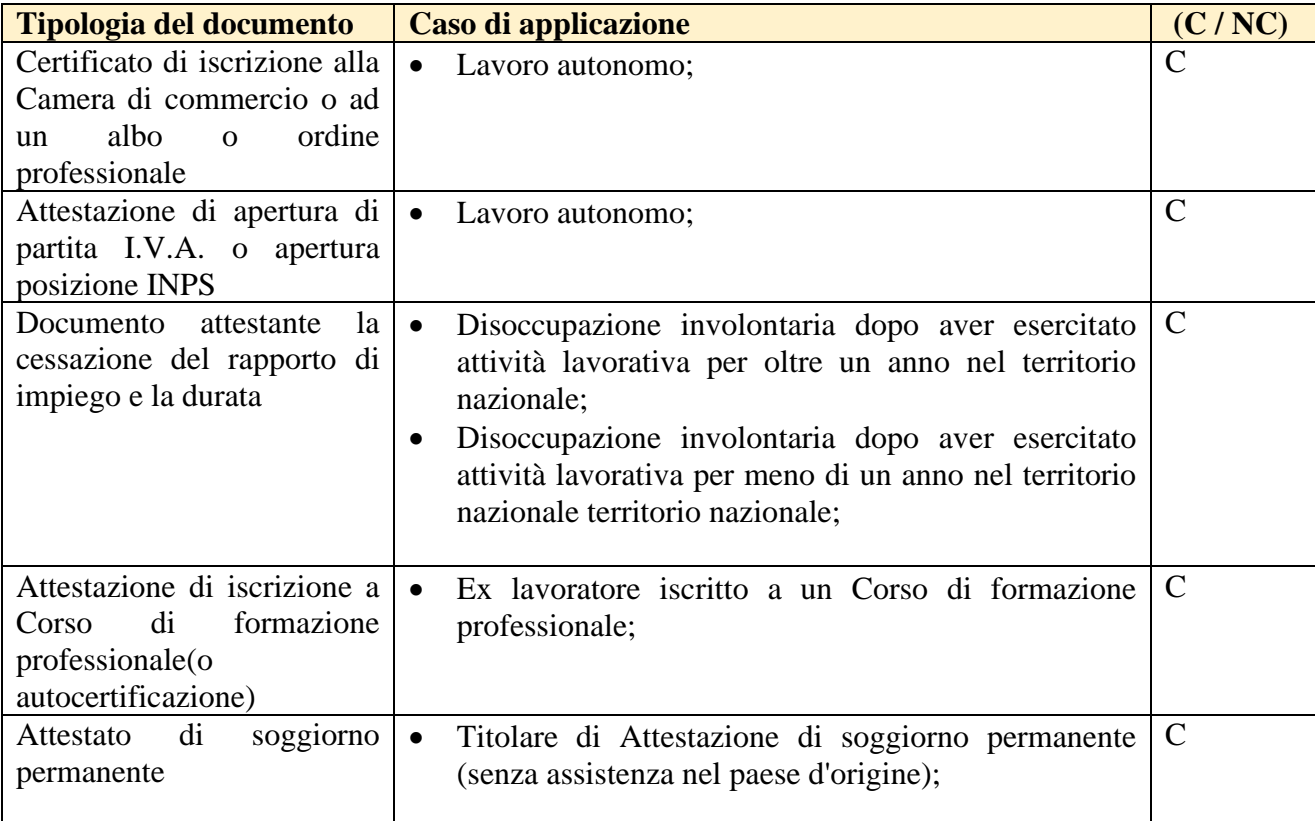